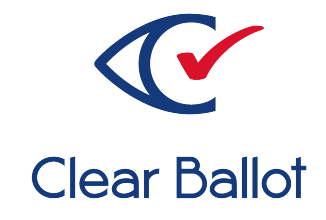

# **ClearVote 2.3**

**ClearDesign System Identification Guide**

# **ClearDesign System Identification Guide**

Clear Ballot Part Number: 100074-10020

Copyright © 2012–2022 Clear Ballot Group. All rights reserved.

This document contains proprietary and confidential information consisting of trade secrets of a technical and commercial nature. The recipient may not share, copy, or reproduce its contents without express written permission from Clear Ballot Group.

ClearAccess, ClearAudit, Clear Ballot, ClearCast, ClearCount, ClearDesign, ClearVote and the Clear Ballot eye logo are registered trademarks, and CountServer, CountStation, DesignServer, DesignStation, ScanStation, Visualization of Voter Intent, Visual Verification, and Vote Visualization are trademarks of Clear Ballot Group. Other product and company names mentioned herein are the property of their respective owners.

Document Type: Customer

Clear Ballot Group 2 Oliver Street, Suite 200 Boston, MA 02109 857-250-4961 [clearballot.com](http://www.clearballot.com/)

# **Document history**

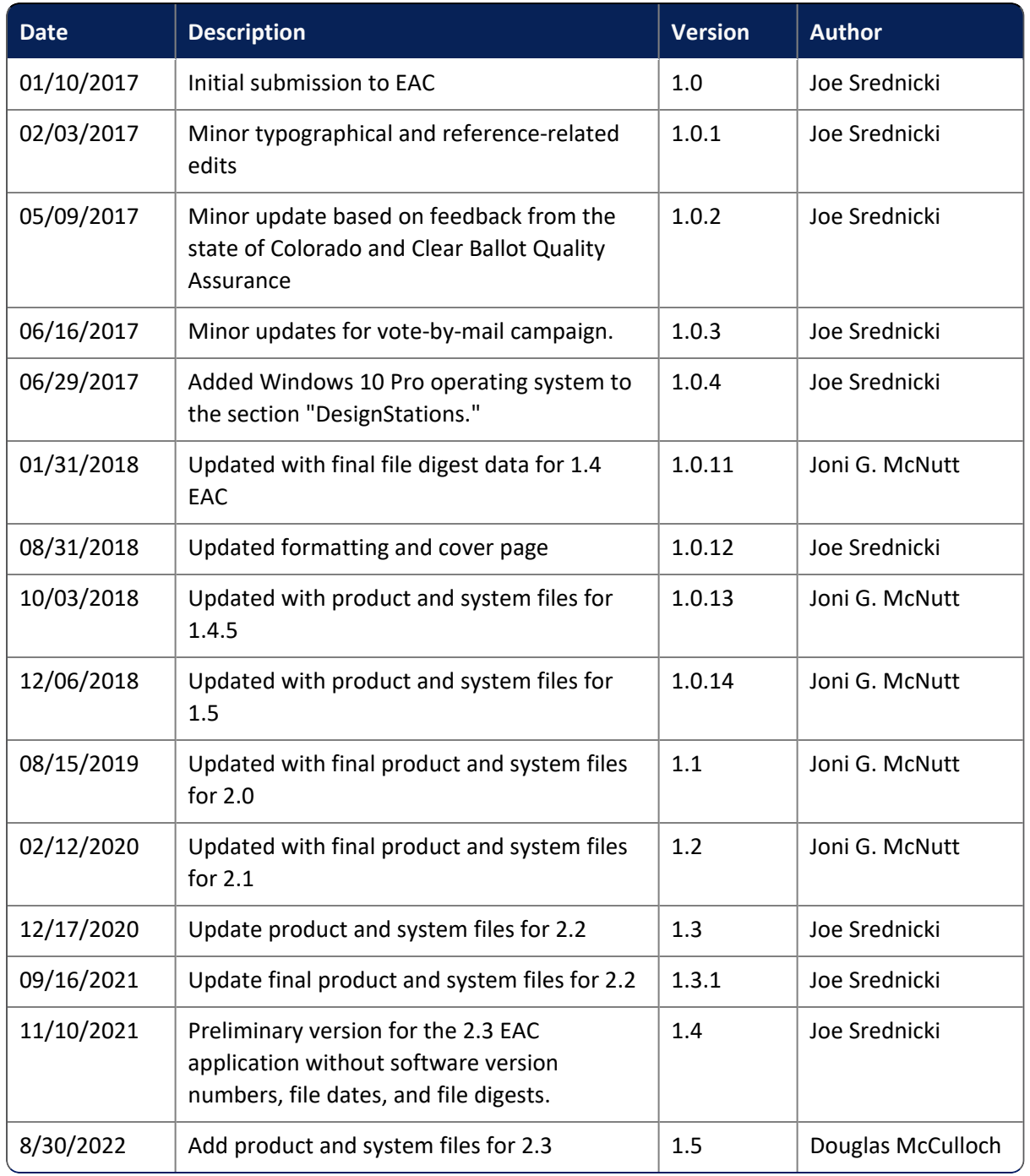

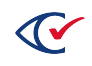

# **Table of contents**

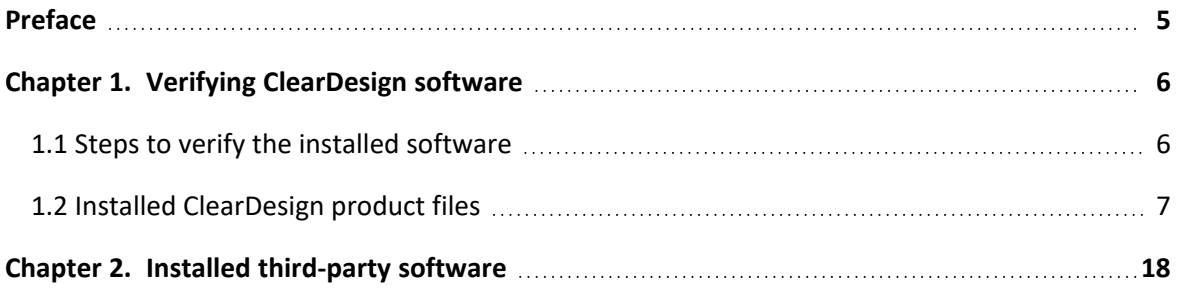

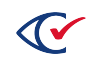

# <span id="page-4-0"></span>**Preface**

This section defines the purpose of this document.

### **About this document**

This document enables election officials to verify the software files for the ClearDesign system.

### **Scope of this document**

This document contains the following chapters:

- Chapter 1. Verifying ClearDesign software
- Chapter 2. Installed third-party software

#### **Intended audience**

This document is for election officials and election staff who are responsible for operations and maintenance before, during, and after an election. Clear Ballot personnel also use this document to support election officials and election staff.

### **References to ClearVote products**

A ClearVote® system can comprise the ClearAccess®, ClearCast®, ClearCount®, and ClearDesign® products. Jurisdictions are not required to purchase all products. You can ignore references to any ClearVote products that are not part of your voting system. Also ignore implementation options that are not relevant to your policies and procedures.

## **Contact us**

Clear Ballot Group welcomes your feedback on our documentation. Please send comments to [Documentation@ClearBallot.com](mailto:Documentation@ClearBallot.com?subject=Documentation Feedback).

If you have questions about using your product, contact your Clear Ballot representative.

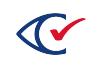

# <span id="page-5-0"></span>**Chapter 1. Verifying ClearDesign software**

After installing your ClearDesign software, you need to verify that the SHA-256 hash values of the installed software match those of the certified version. This process ensures that the contents of the software have not been changed by a third-party or altered by malware.

### <span id="page-5-1"></span>**1.1 Steps to verify the installed software**

To verify the installed software:

- 1. At a DesignStation computer, log in to the ClearDesign system.
- 2. Insert a USB drive into one of the computer's available USB ports.
- 3. Click the drop-down menu that appears at the top right of the screen next to your user name and select **About this sofware**.

ClearDesign displays the About screen with the ClearDesign Product Files tab selected.

- 4. Click the **Copy** button to copy the contents of the ClearDesign Product Files tab.
- 5. Click the Start button on the Windows taskbar and search for and select **Notepad** from the search results.
- 6. Paste the copied information into the Notepad window and save the file as a TXT file on the USB drive.
- 7. Close the About page and log out of the DesignStation computer.
- 8. Remove the USB drive from the DesignStation computer and insert it into another computer running Microsoft Windows.

Another computer is necessary because the ClearDesign hardening procedures prevent opening and viewing the file on the DesignStation computer.

- 9. Use a text or spreadsheet program, such as Notepad or Excel, to open and view the file.
- 10. Compare the hash values in the saved file to the hash values listed in [Table](#page-6-1) 1-1 on page 7.
	- If the hash values match, the software is unmodified and matches the certified version.
	- If the hash values do not match, the software on the server does not match the certified version. The software has been modified, improperly installed, or is nonmatching for some other reason.
- 11. If any mismatch occurs, do one of the following:
	- Follow the jurisdictional procedures to resolve the discrepancy.
	- Contact Clear Ballot Technical Support for assistance (<https://clearballot.com/support>).

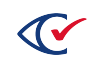

# <span id="page-6-0"></span>**1.2 Installed ClearDesign product files**

[Table](#page-6-1) 1-1 lists the file specification, timestamp, and SHA-256 hash value for each of the Clear Ballot-authored files installed on the DesignServer.

#### <span id="page-6-1"></span>**Table 1-1. ClearDesign product files.**

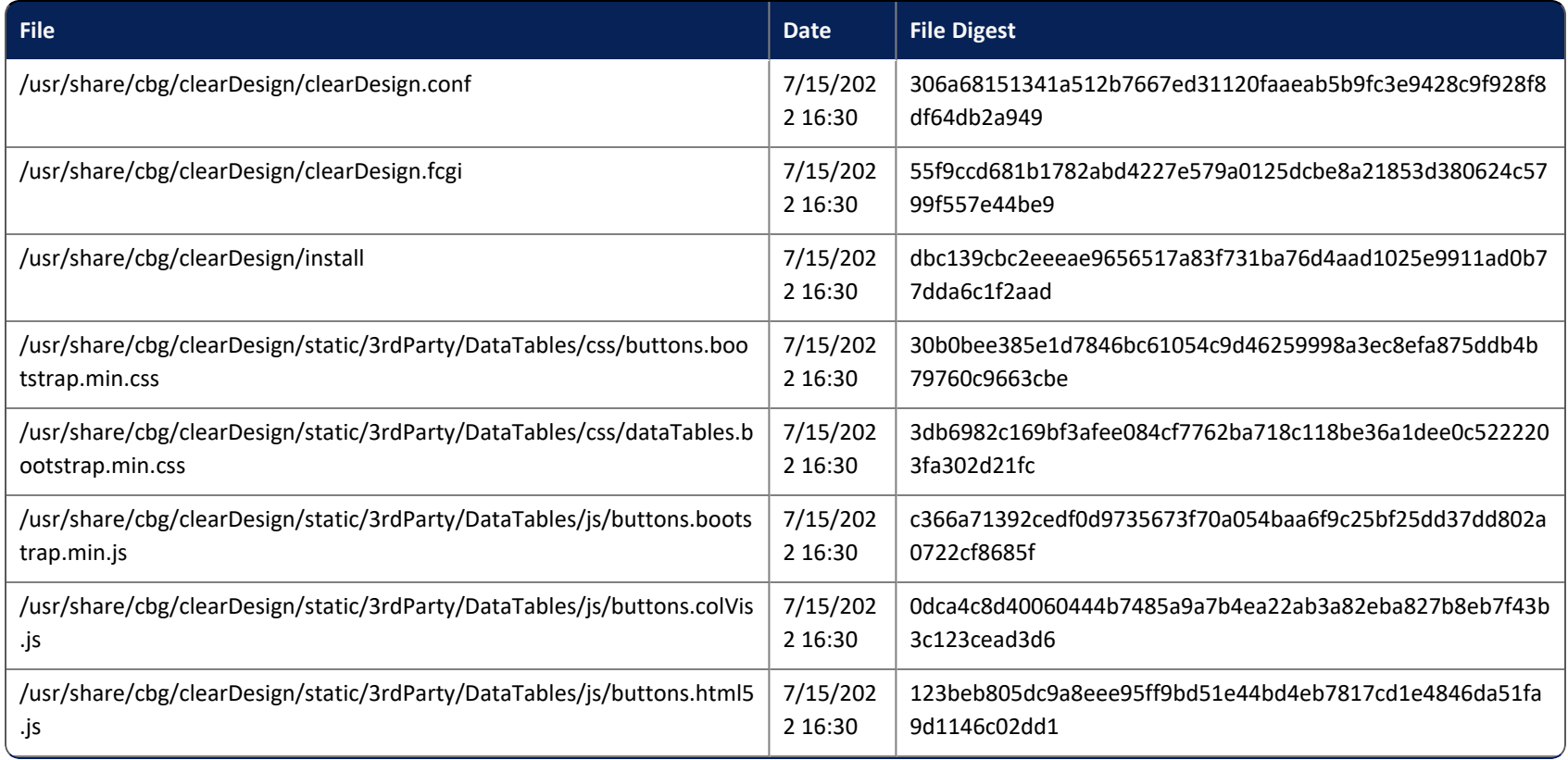

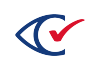

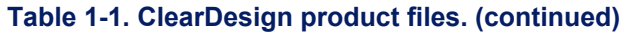

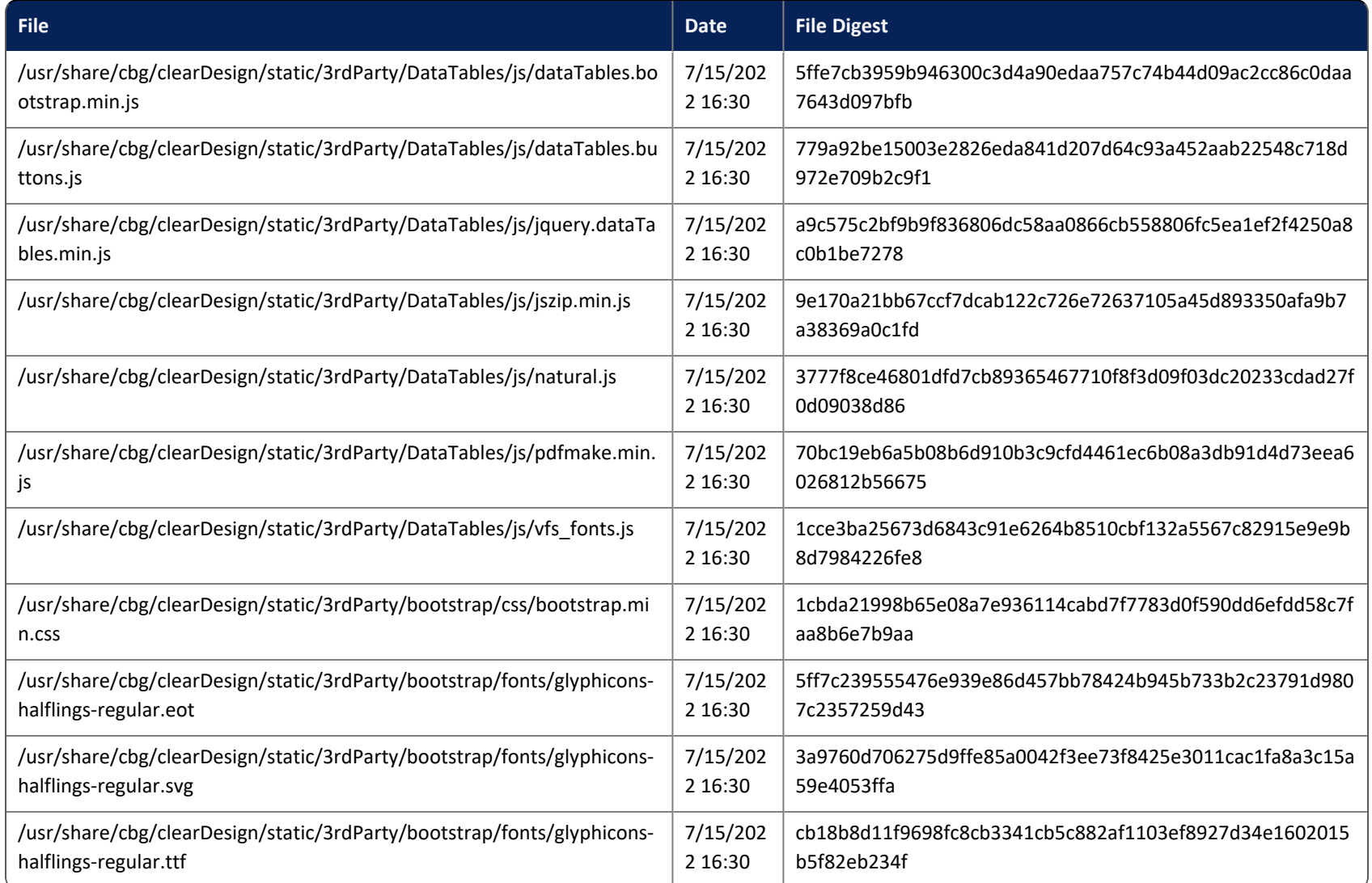

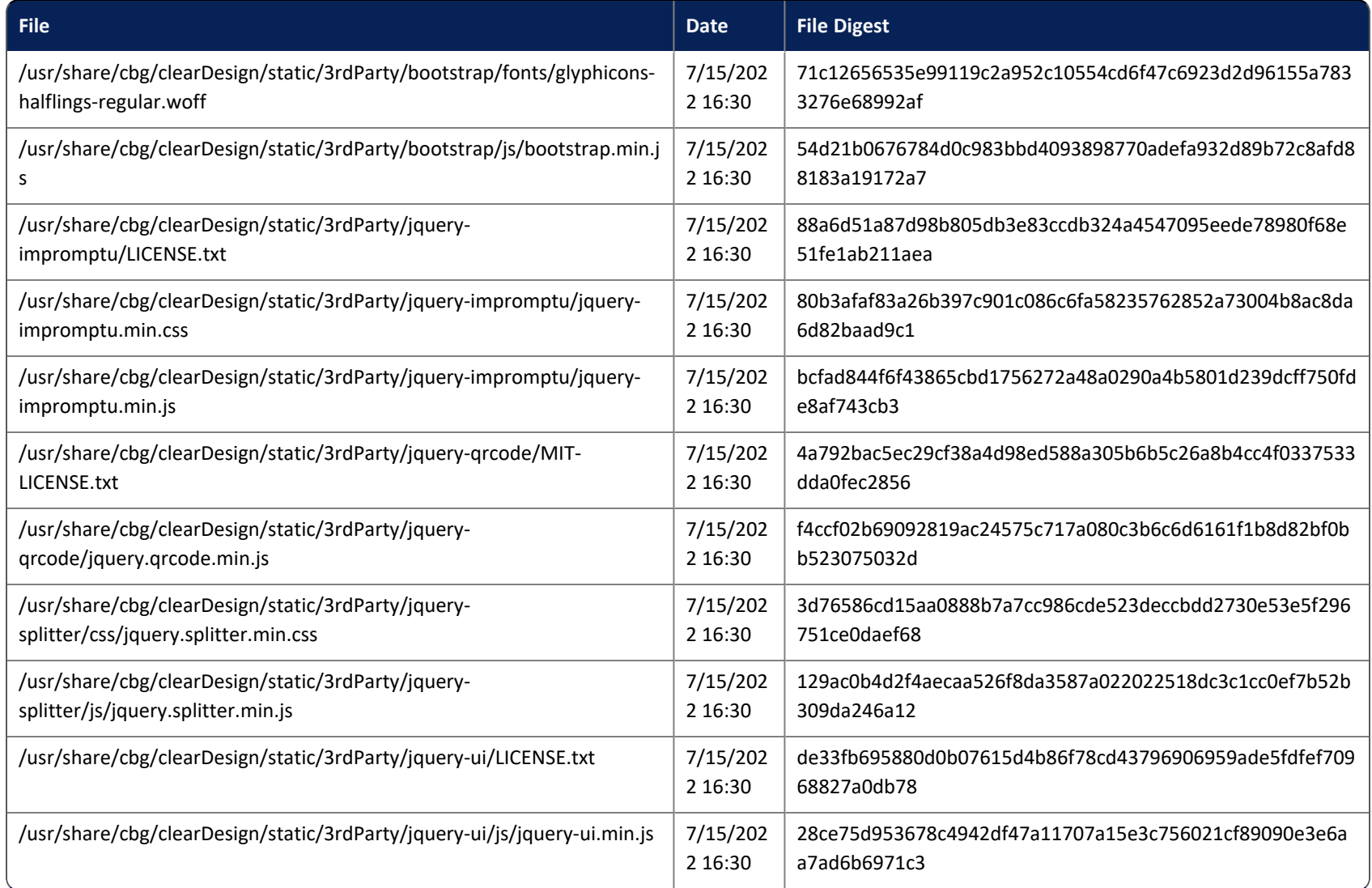

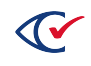

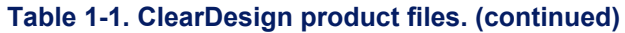

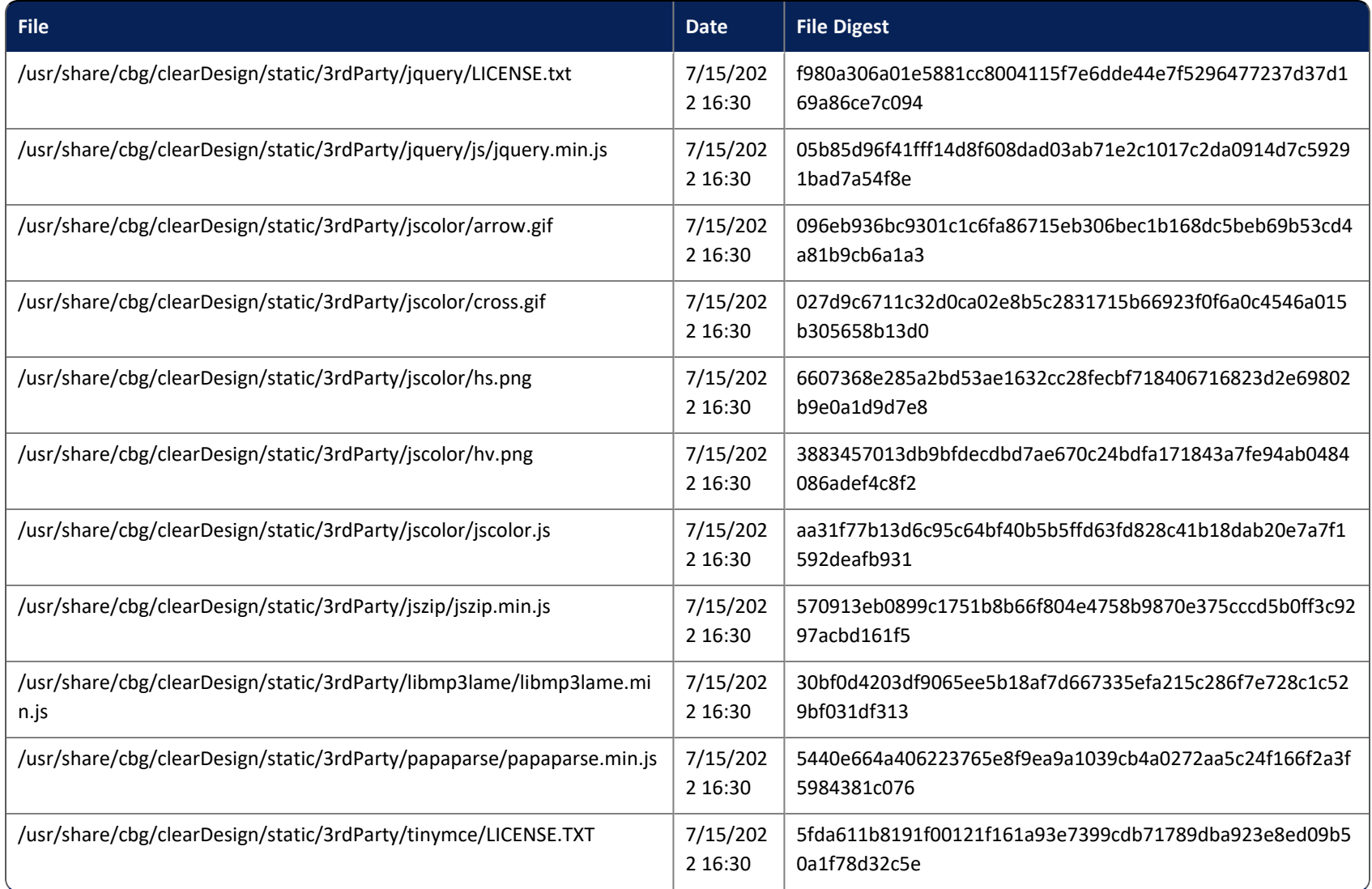

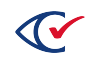

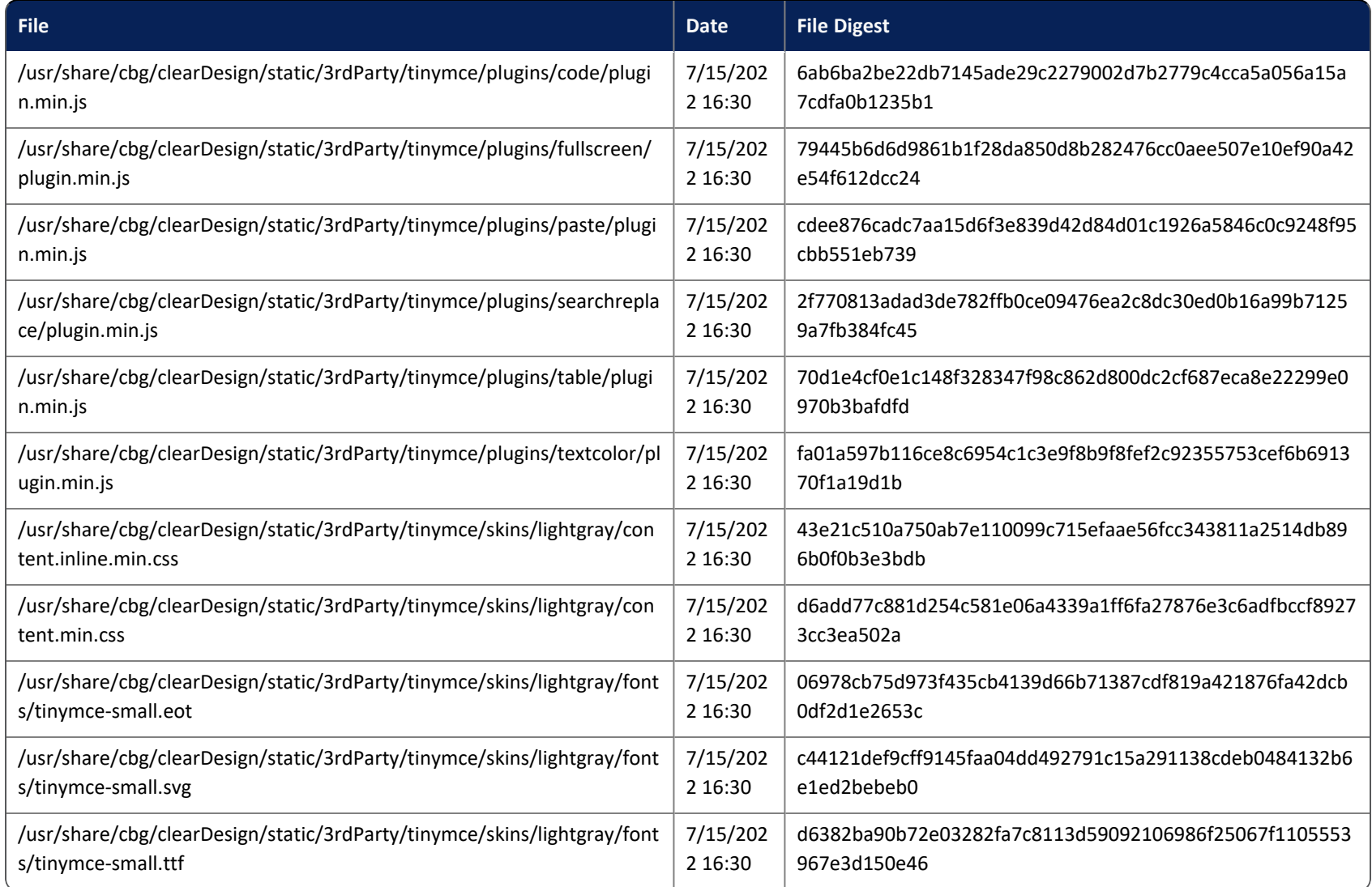

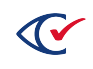

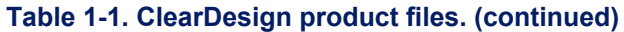

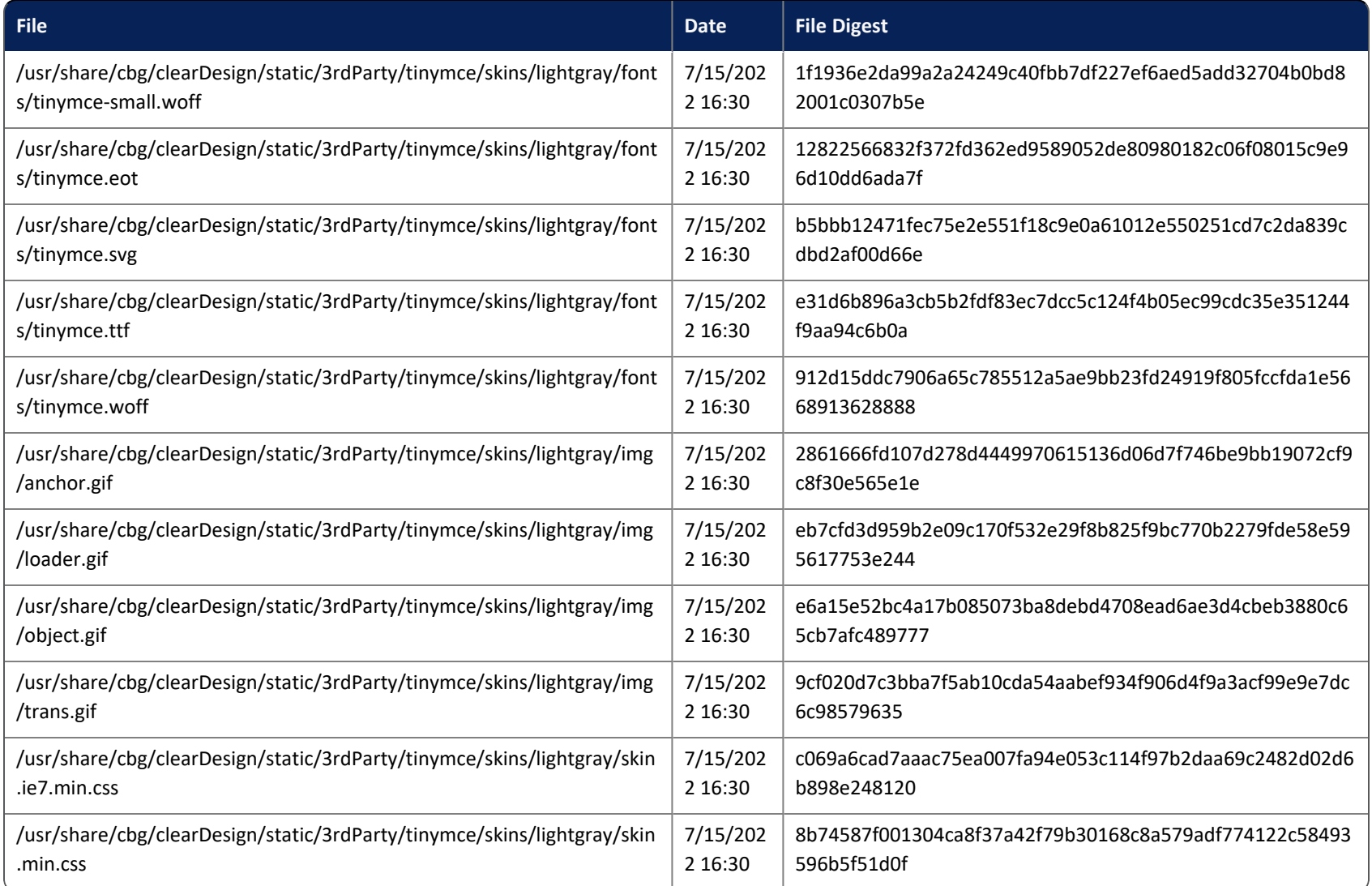

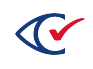

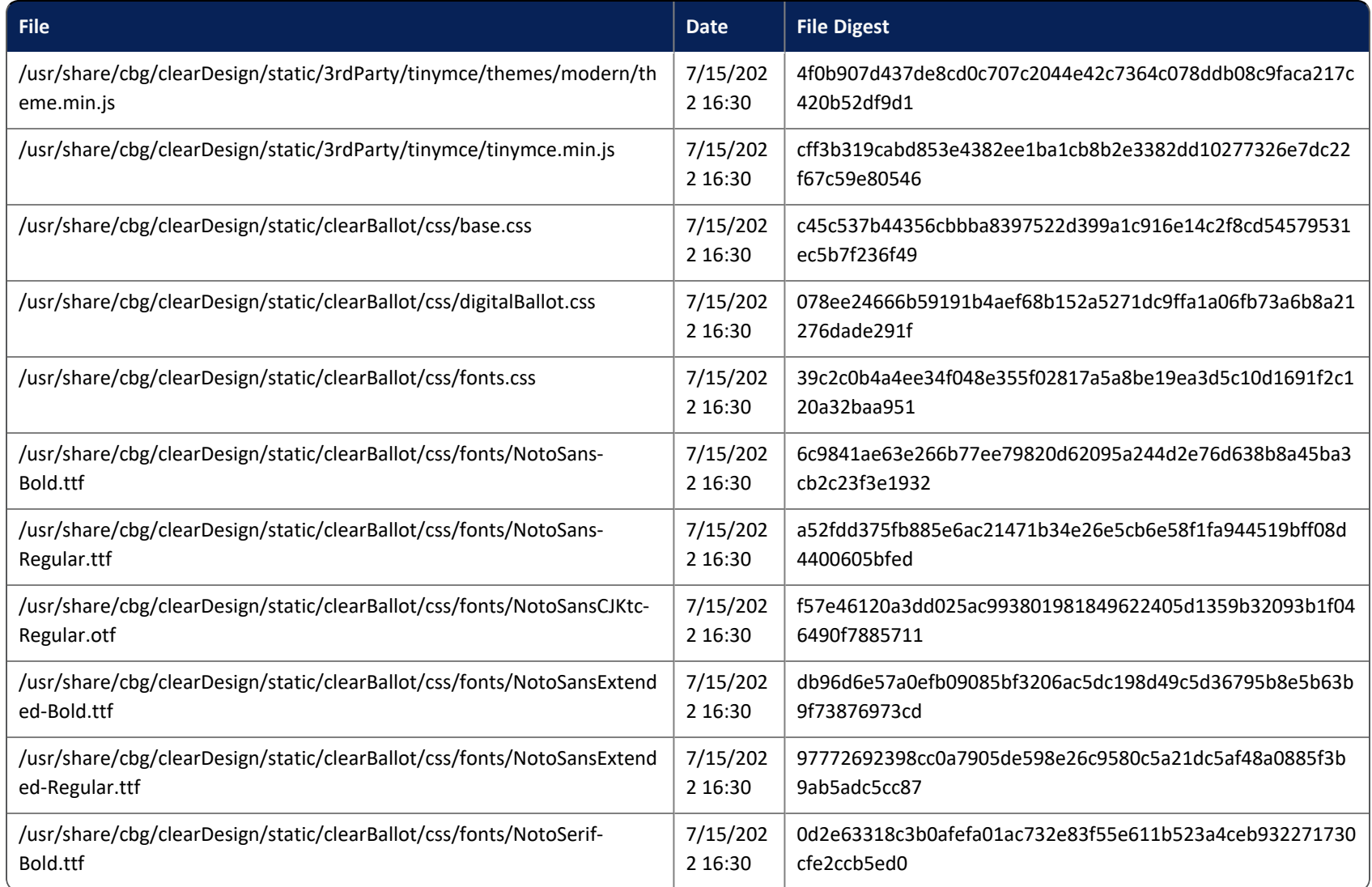

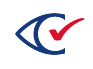

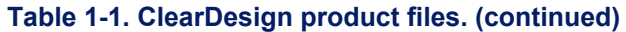

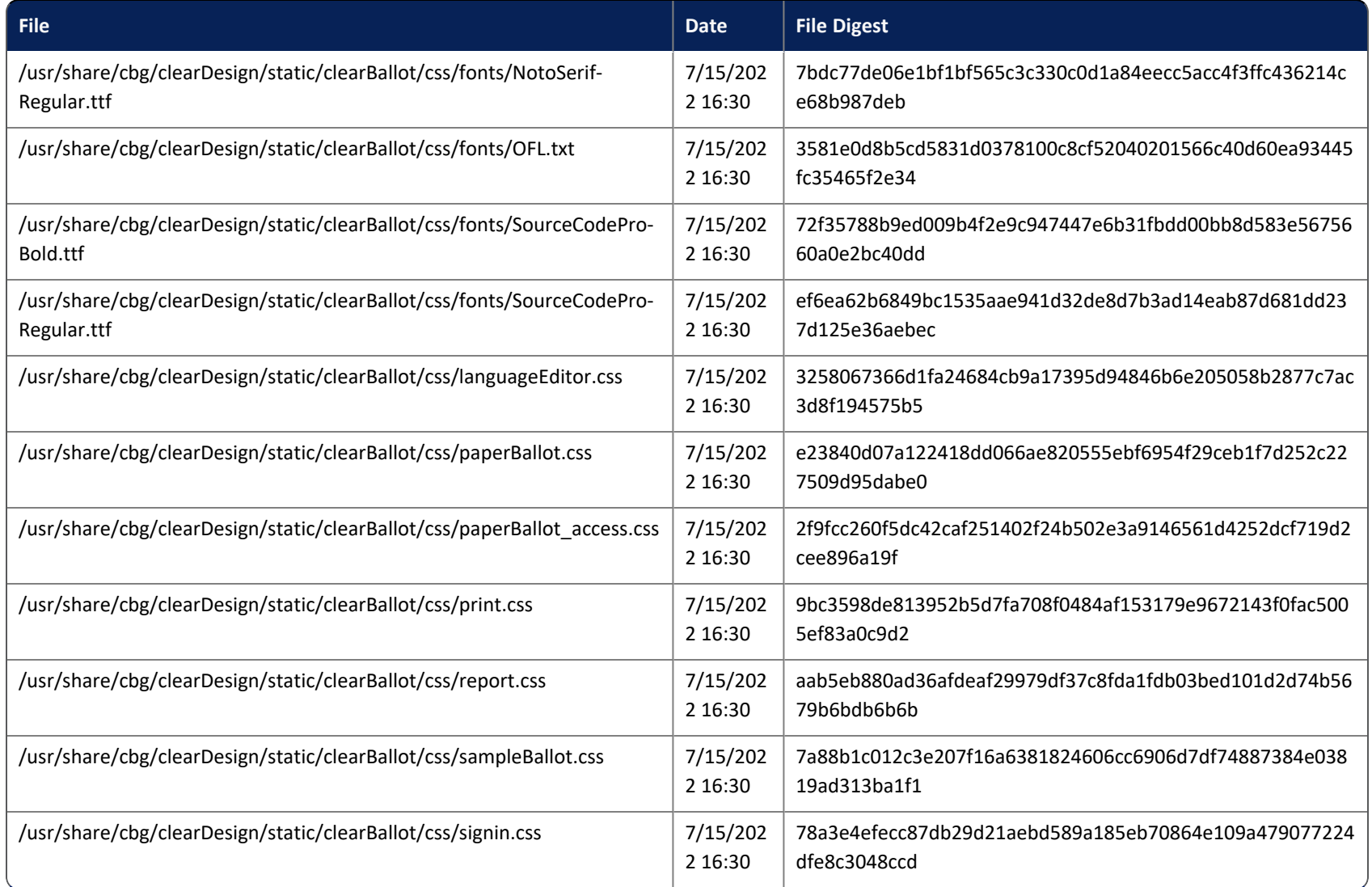

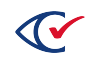

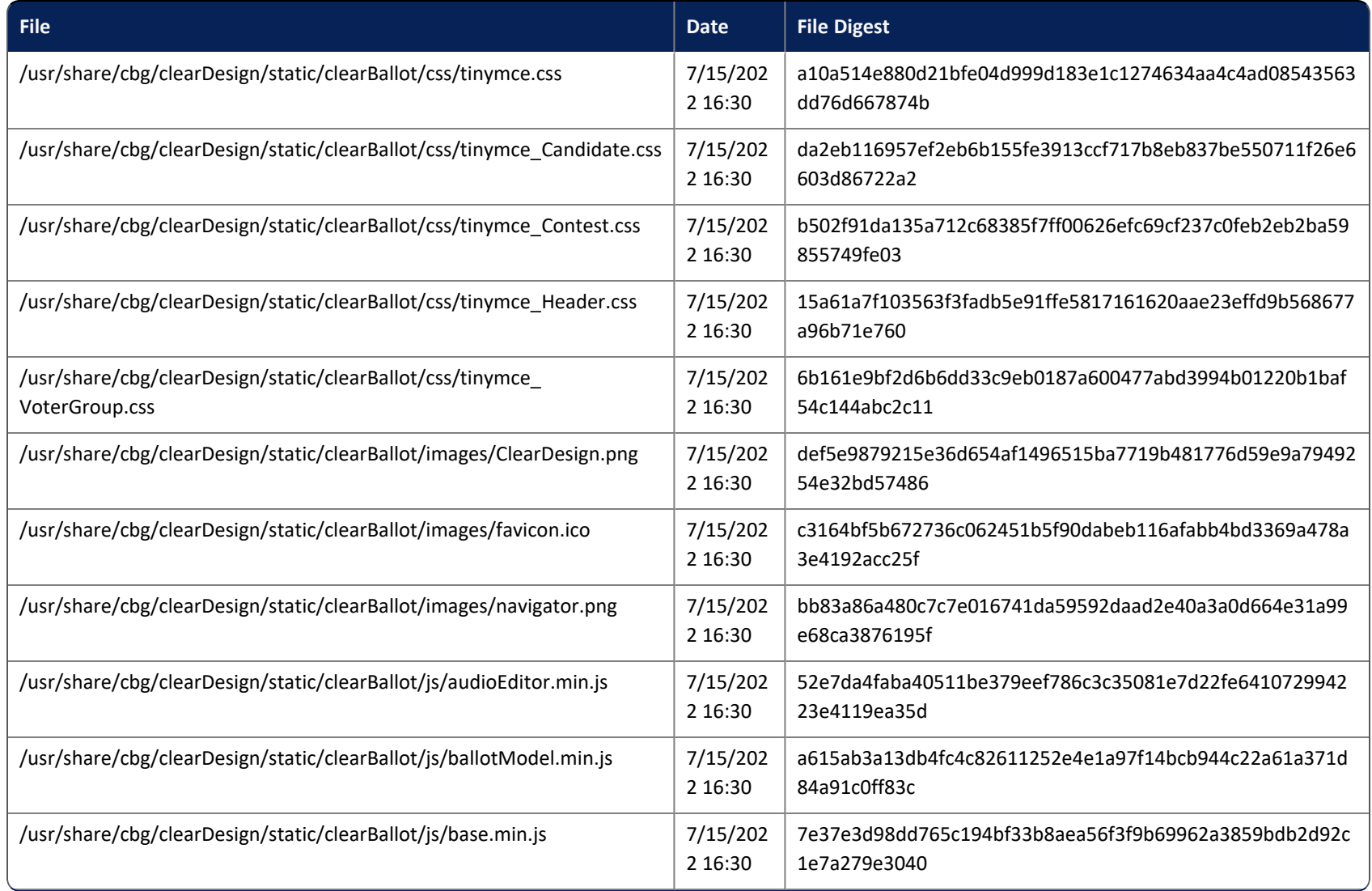

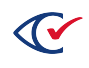

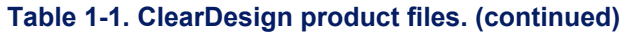

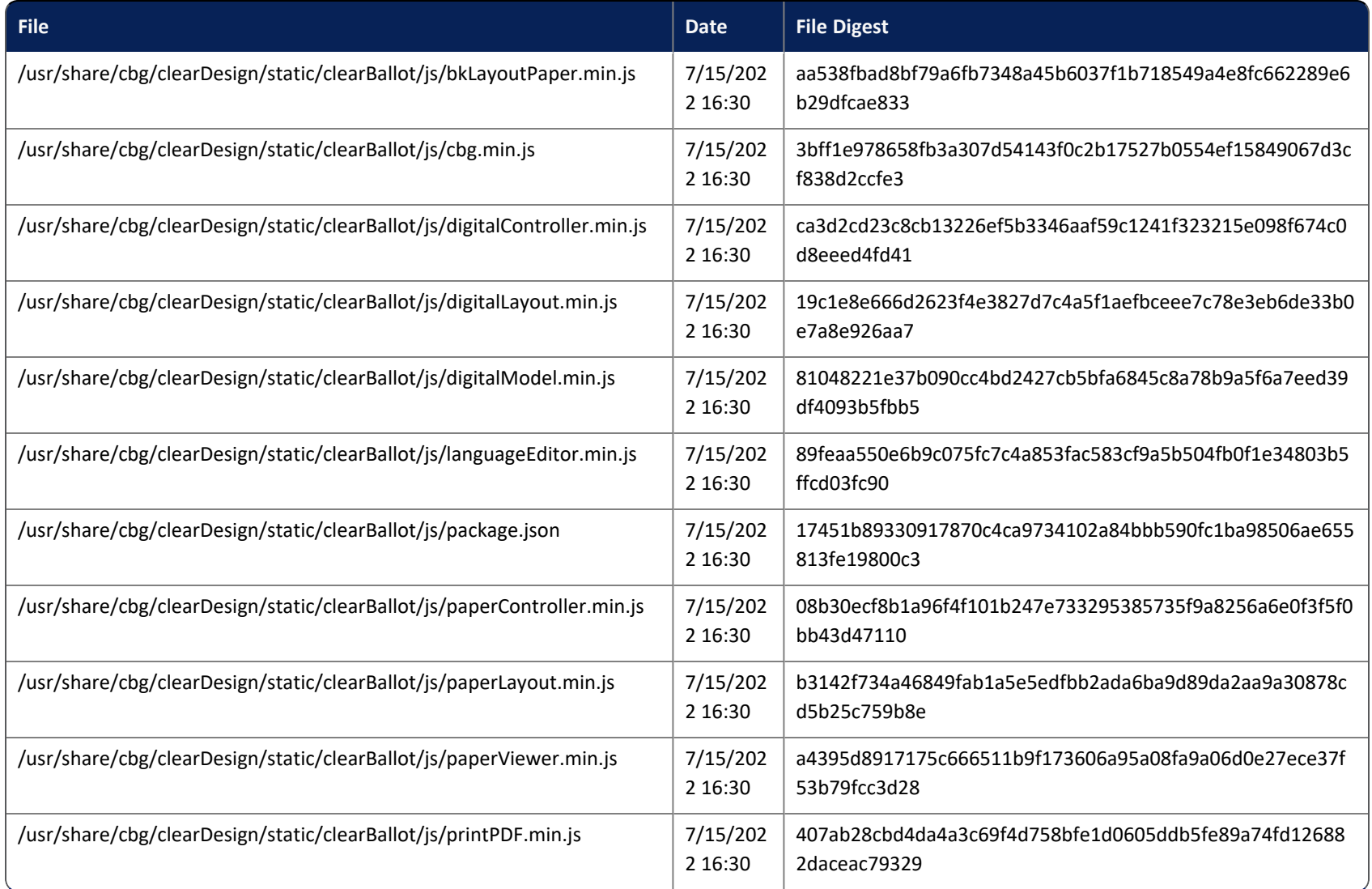

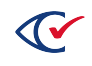

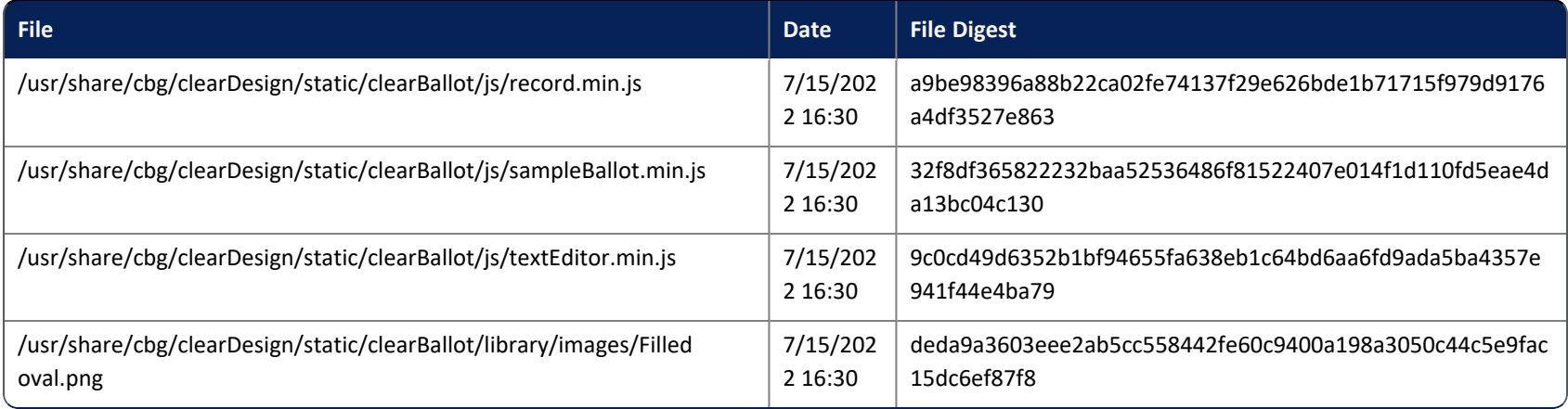

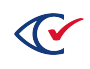

# <span id="page-17-0"></span>**Chapter 2. Installed third-party software**

The following software is installed on the ClearDesign system. Clear Ballot does *not* modify any of the listed third-party software.

#### **Table 2-1. Third-party software.**

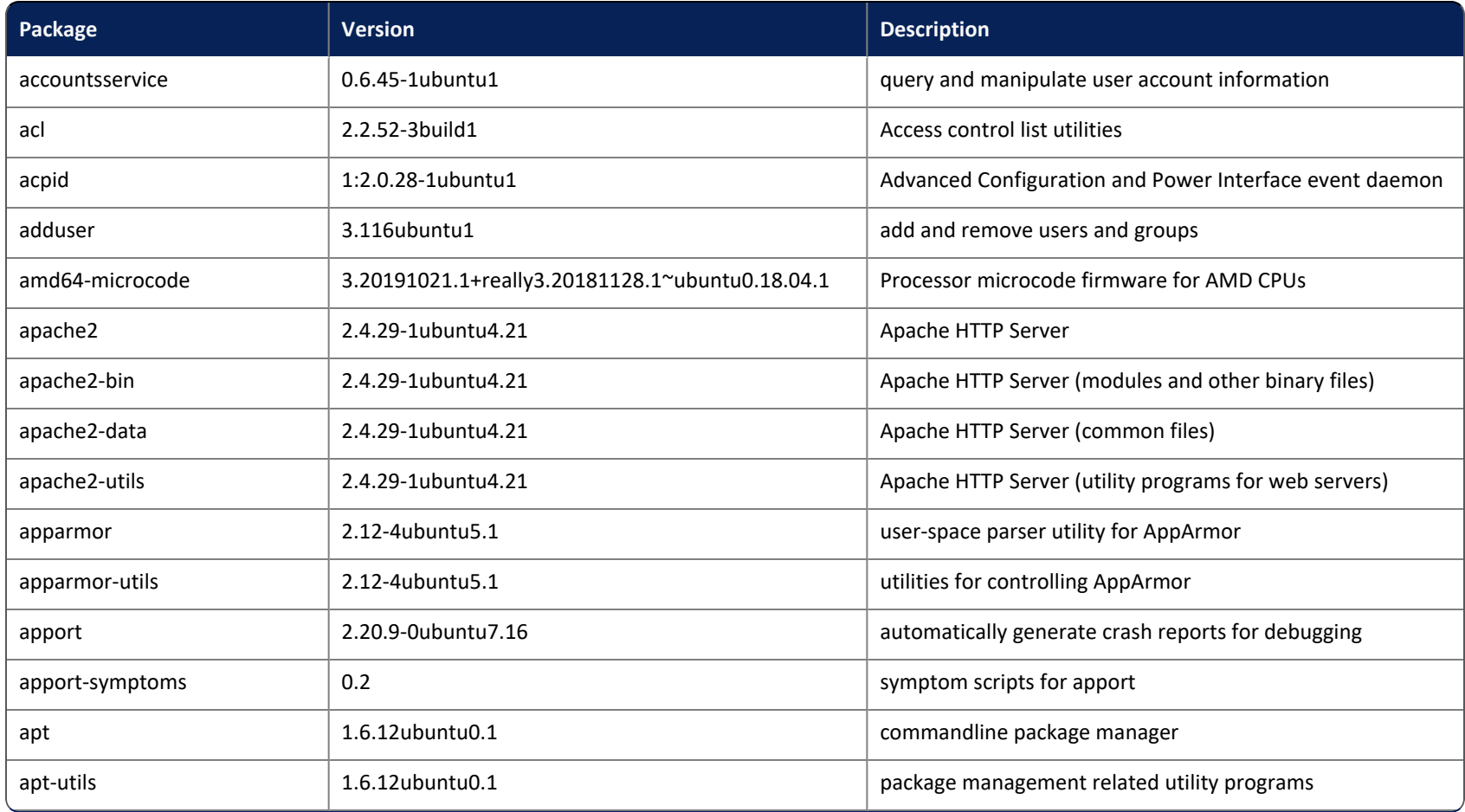

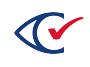

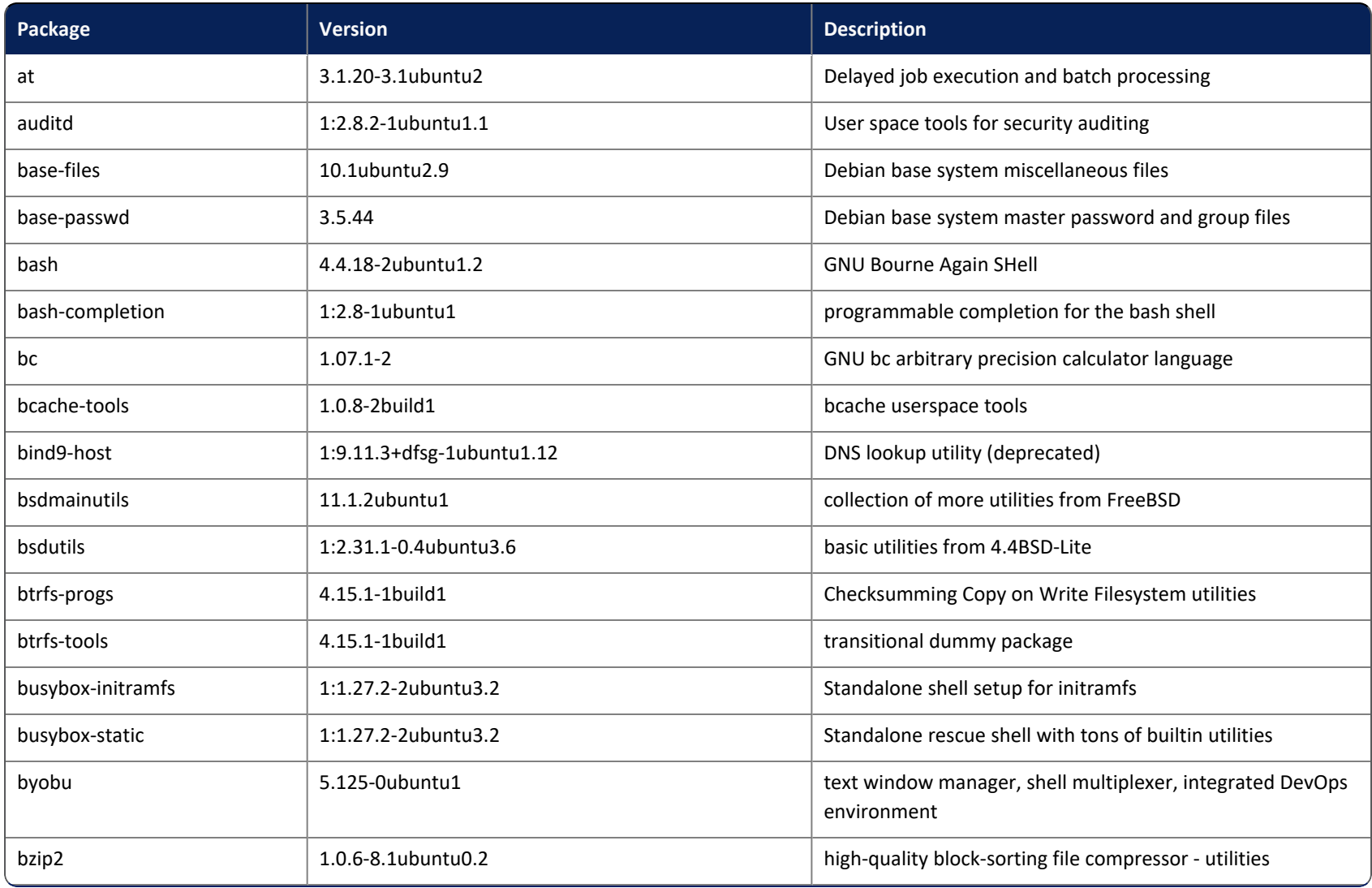

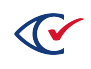

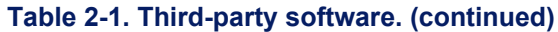

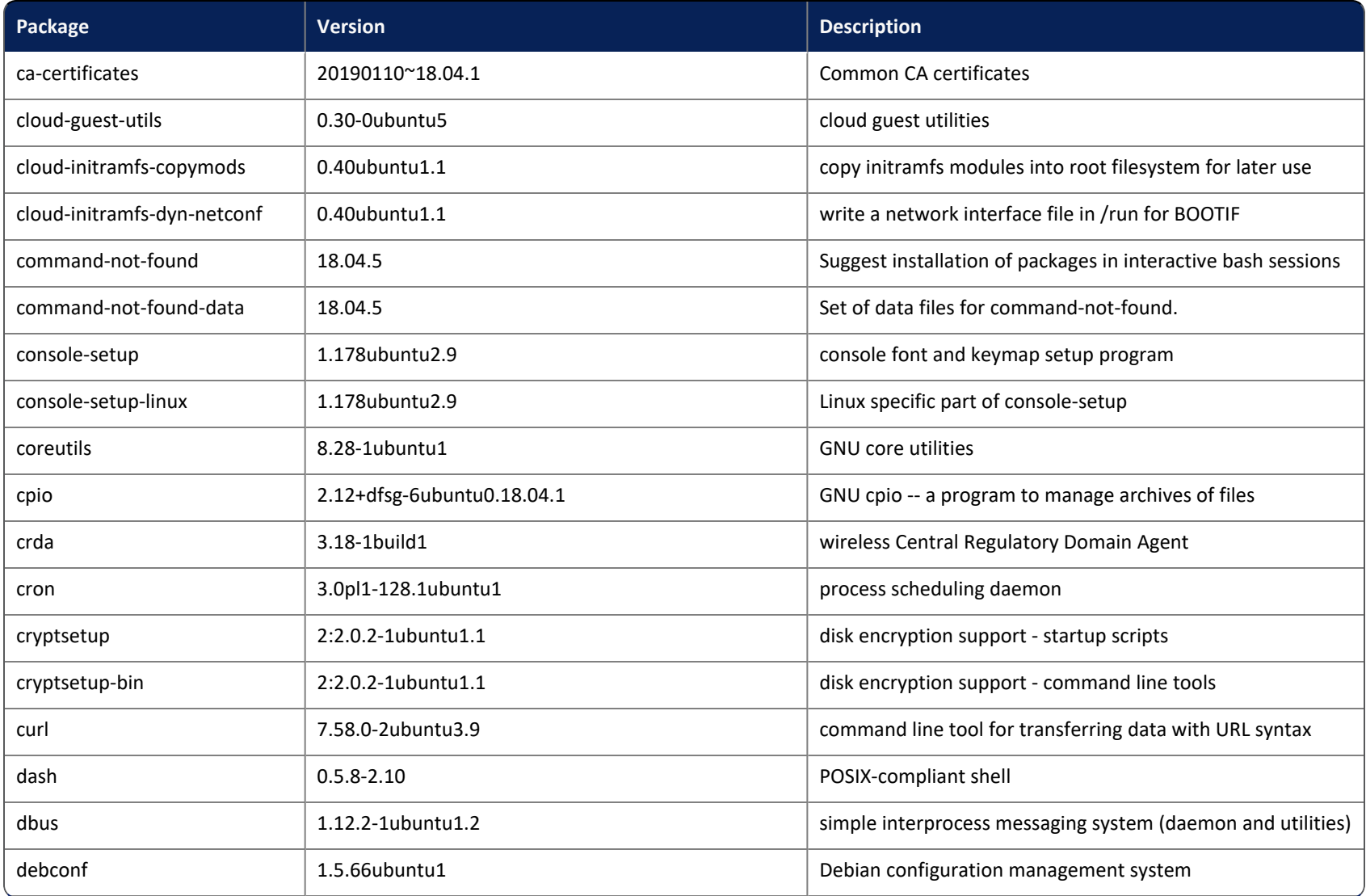

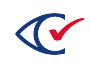

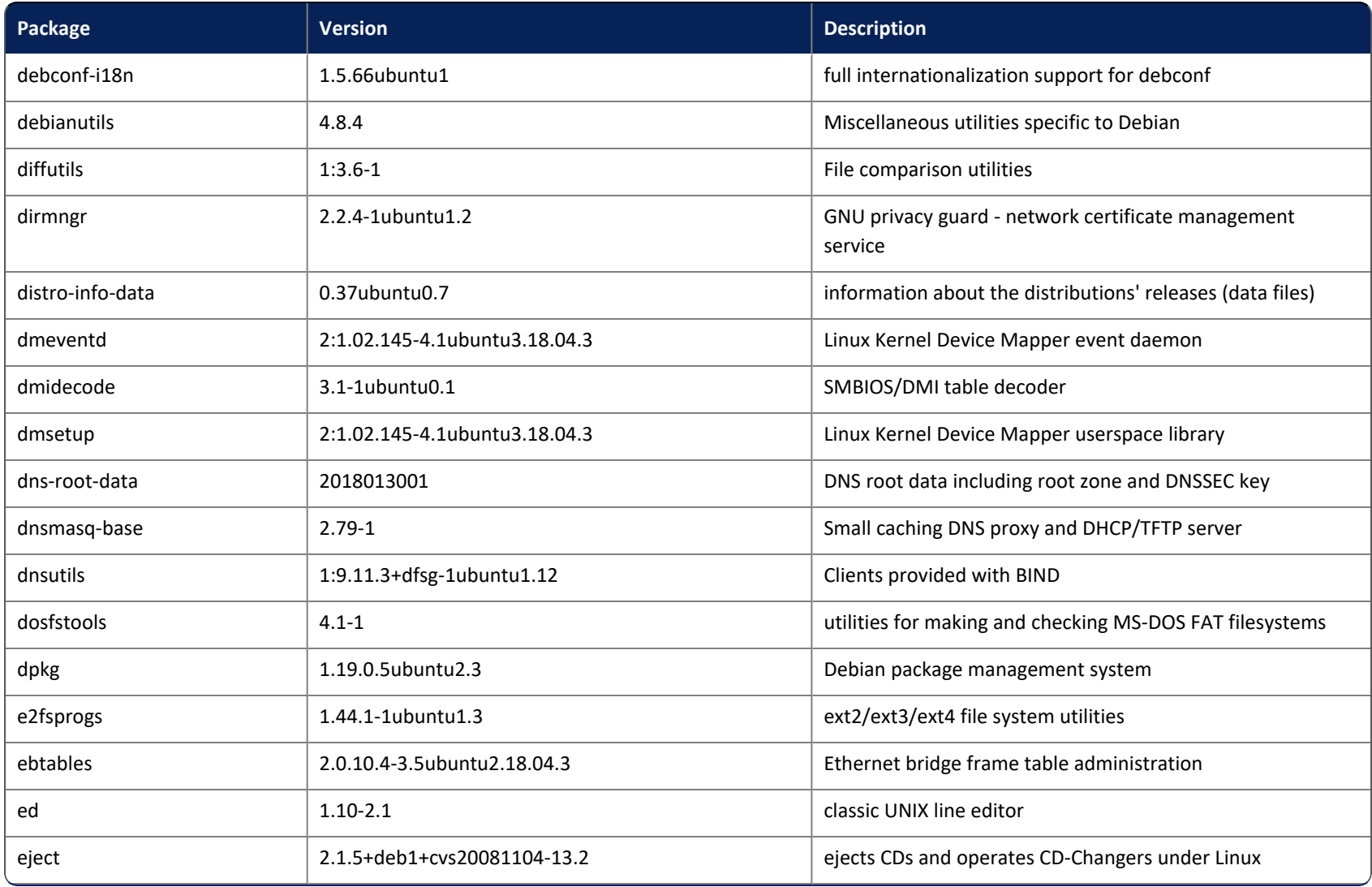

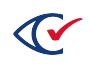

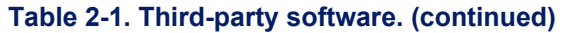

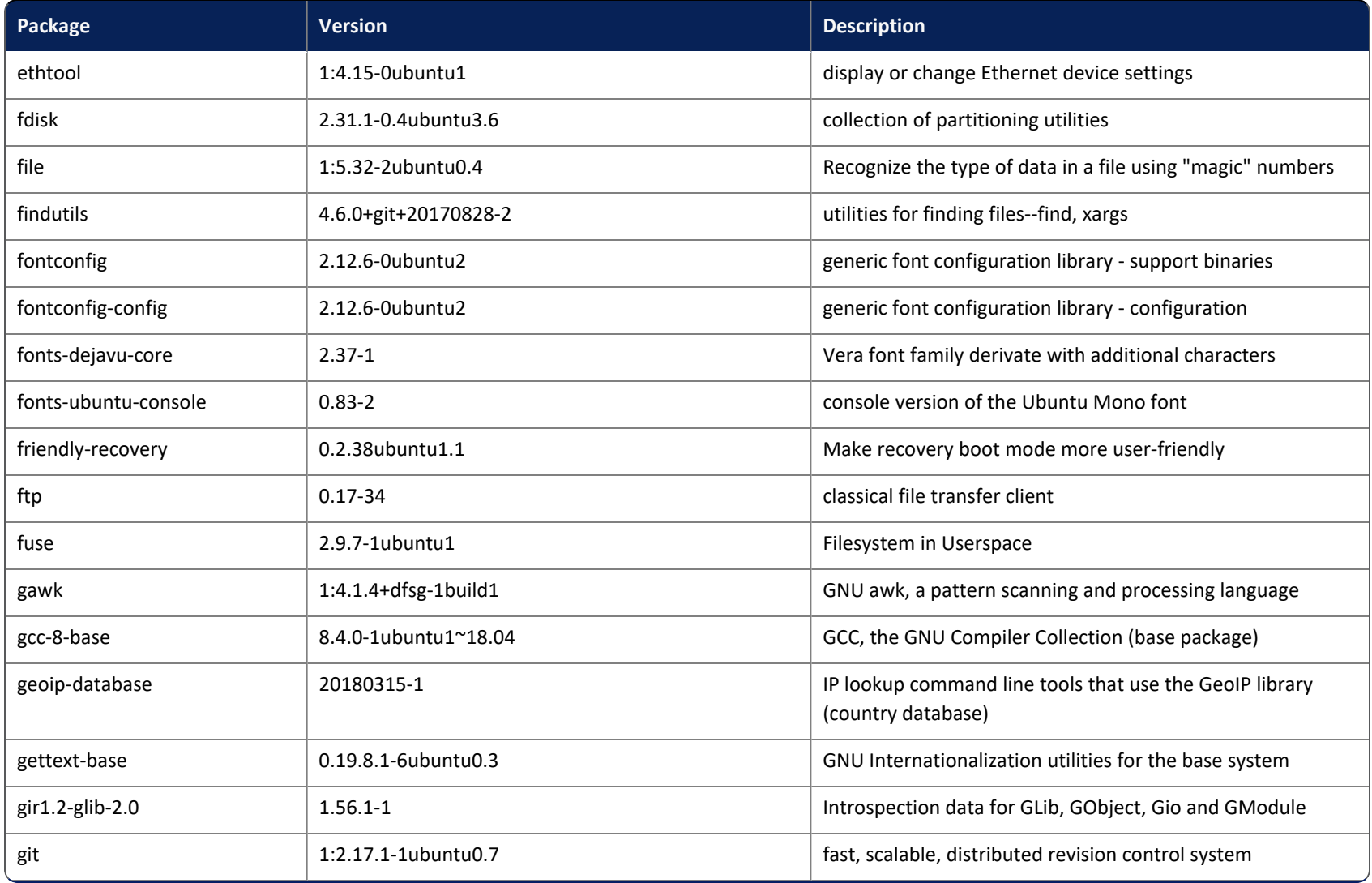

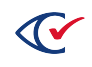

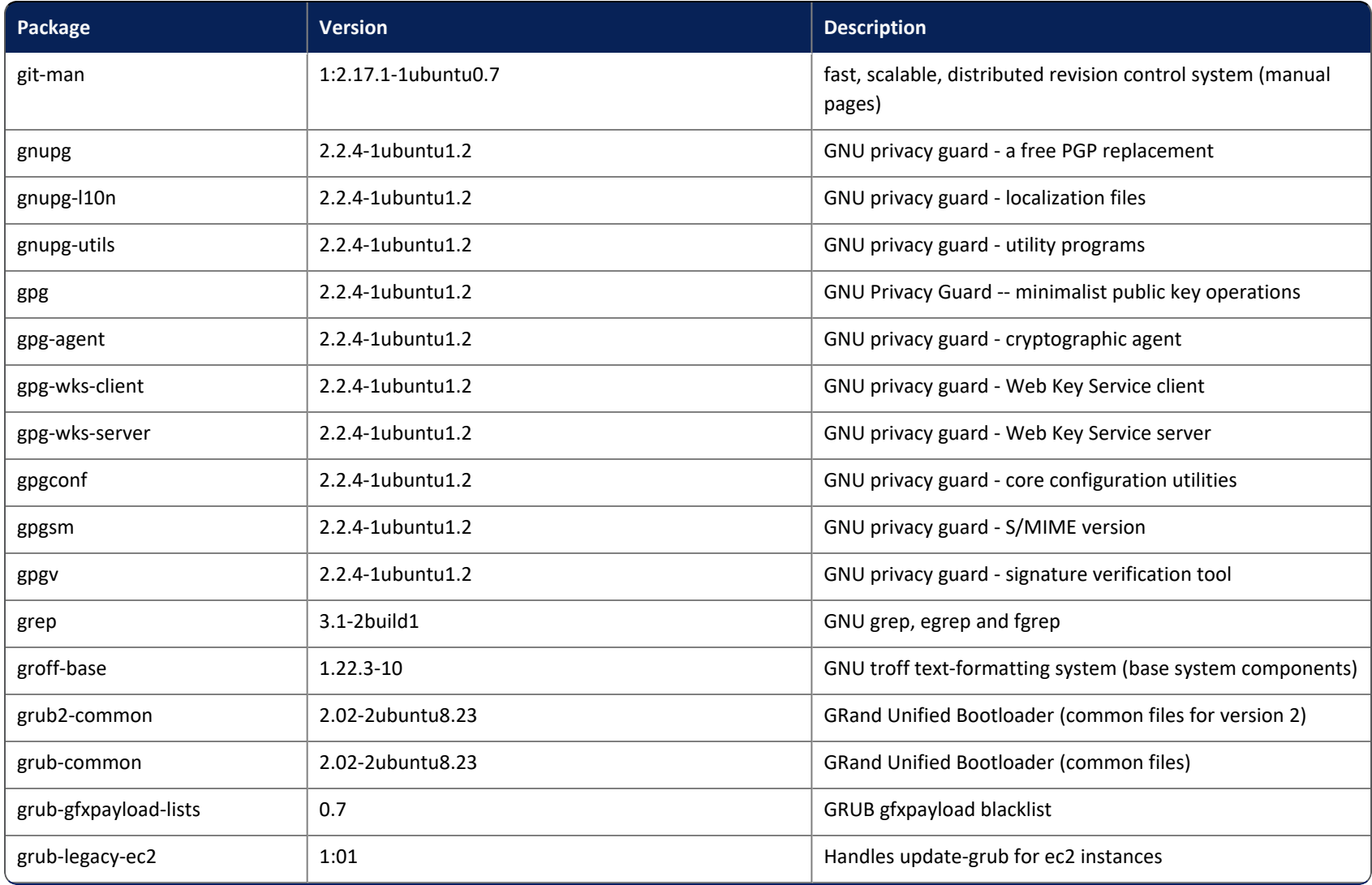

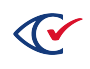

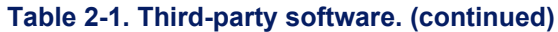

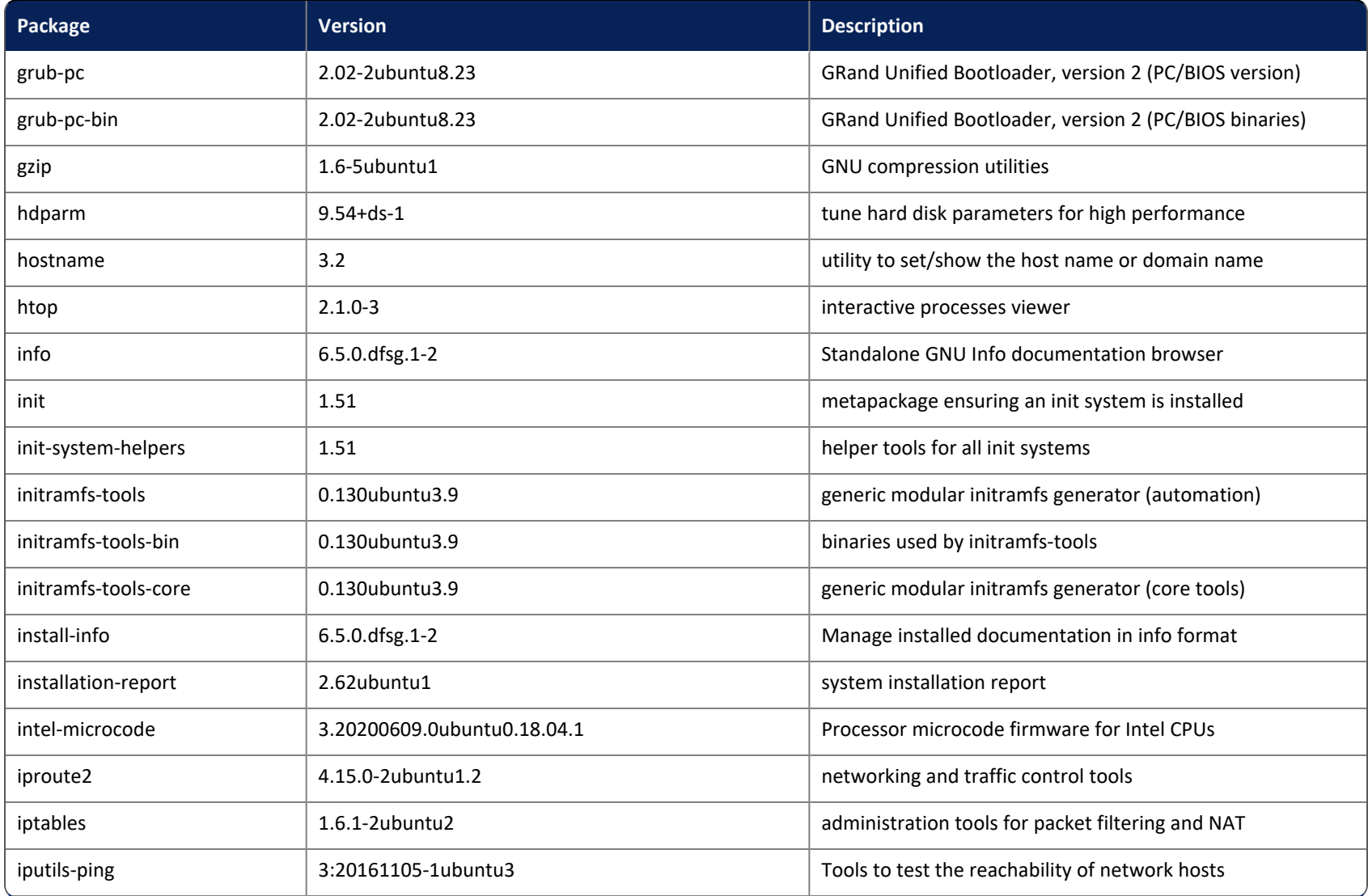

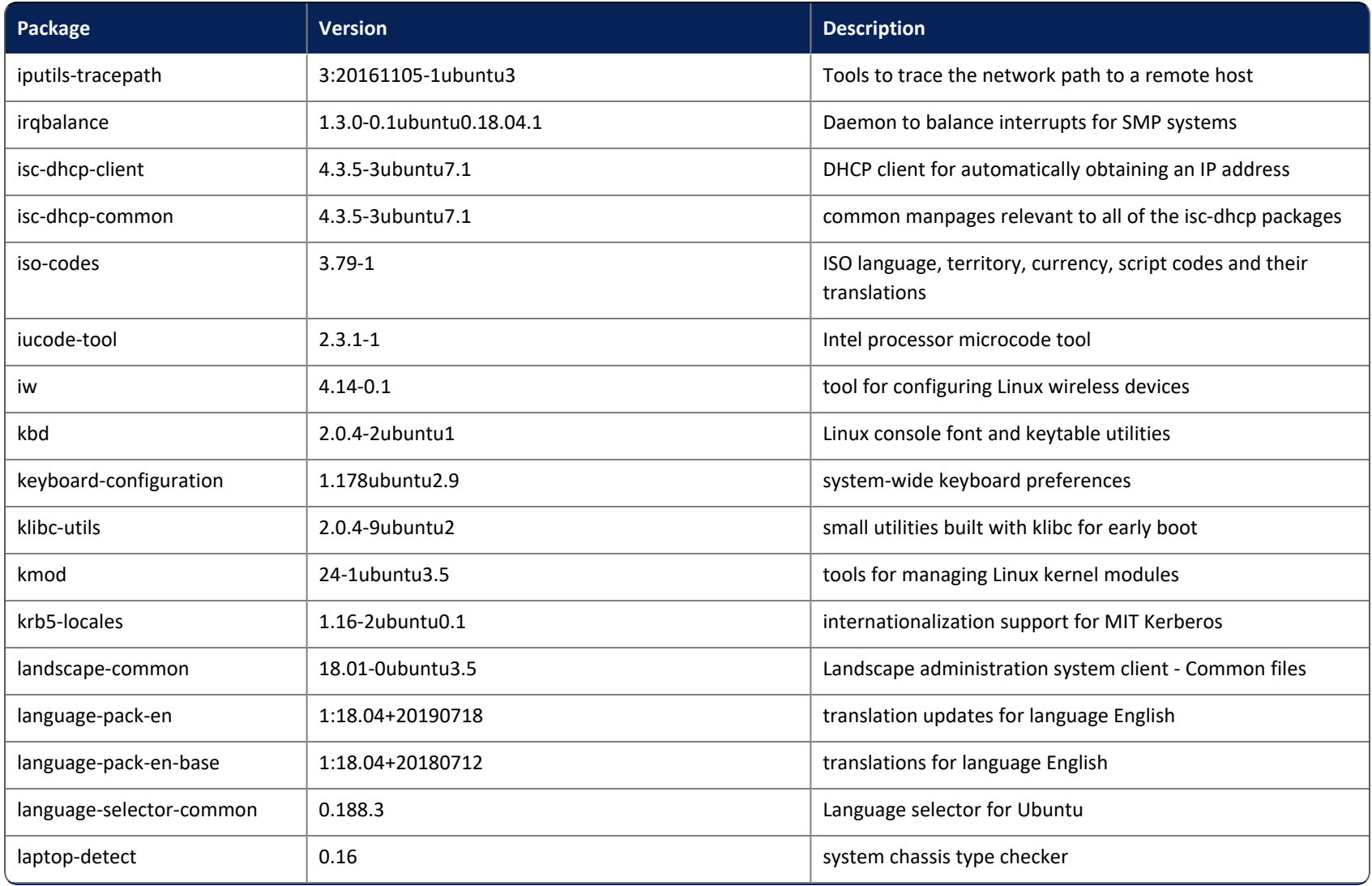

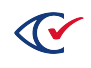

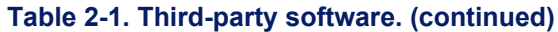

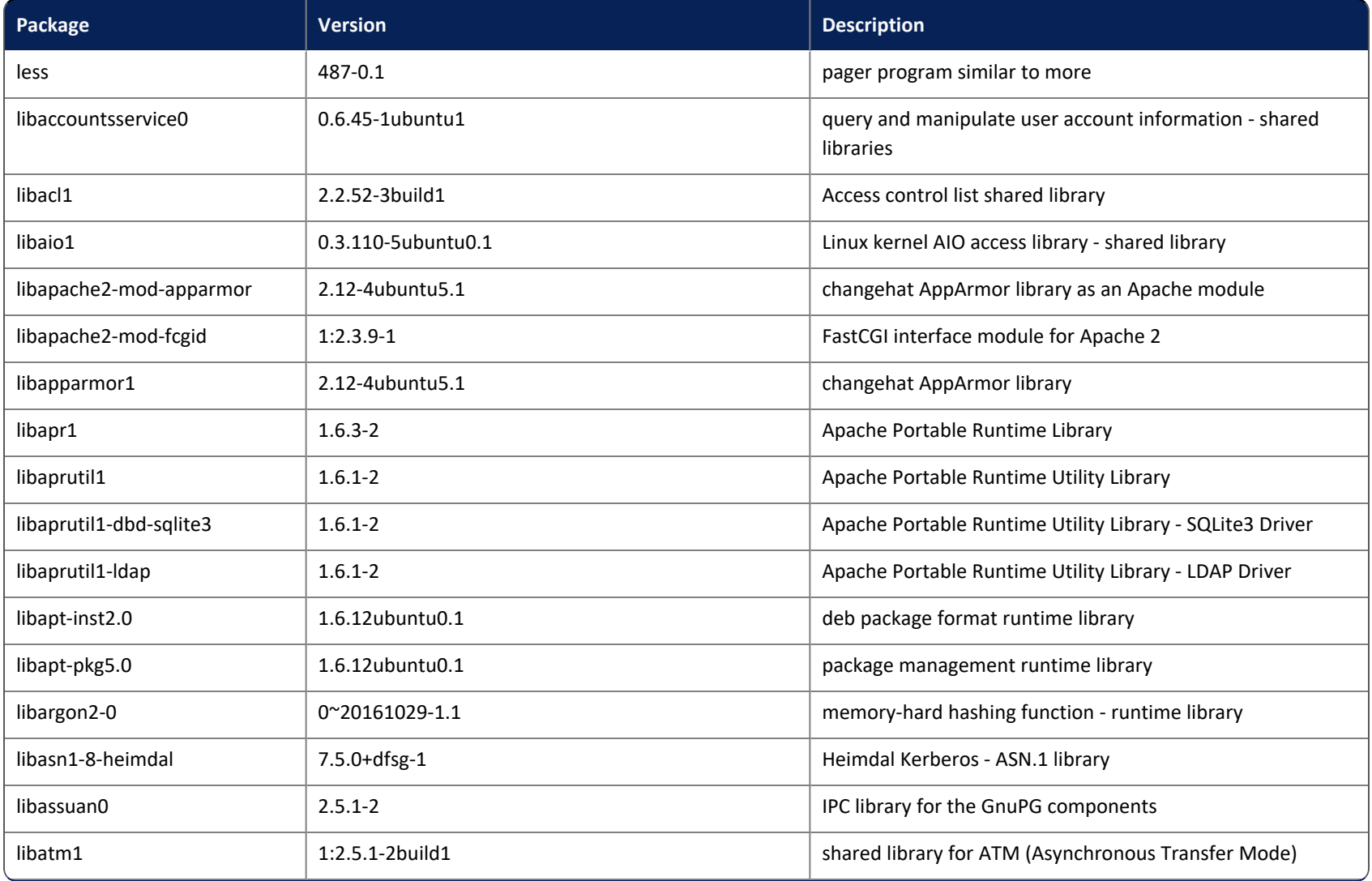

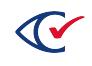

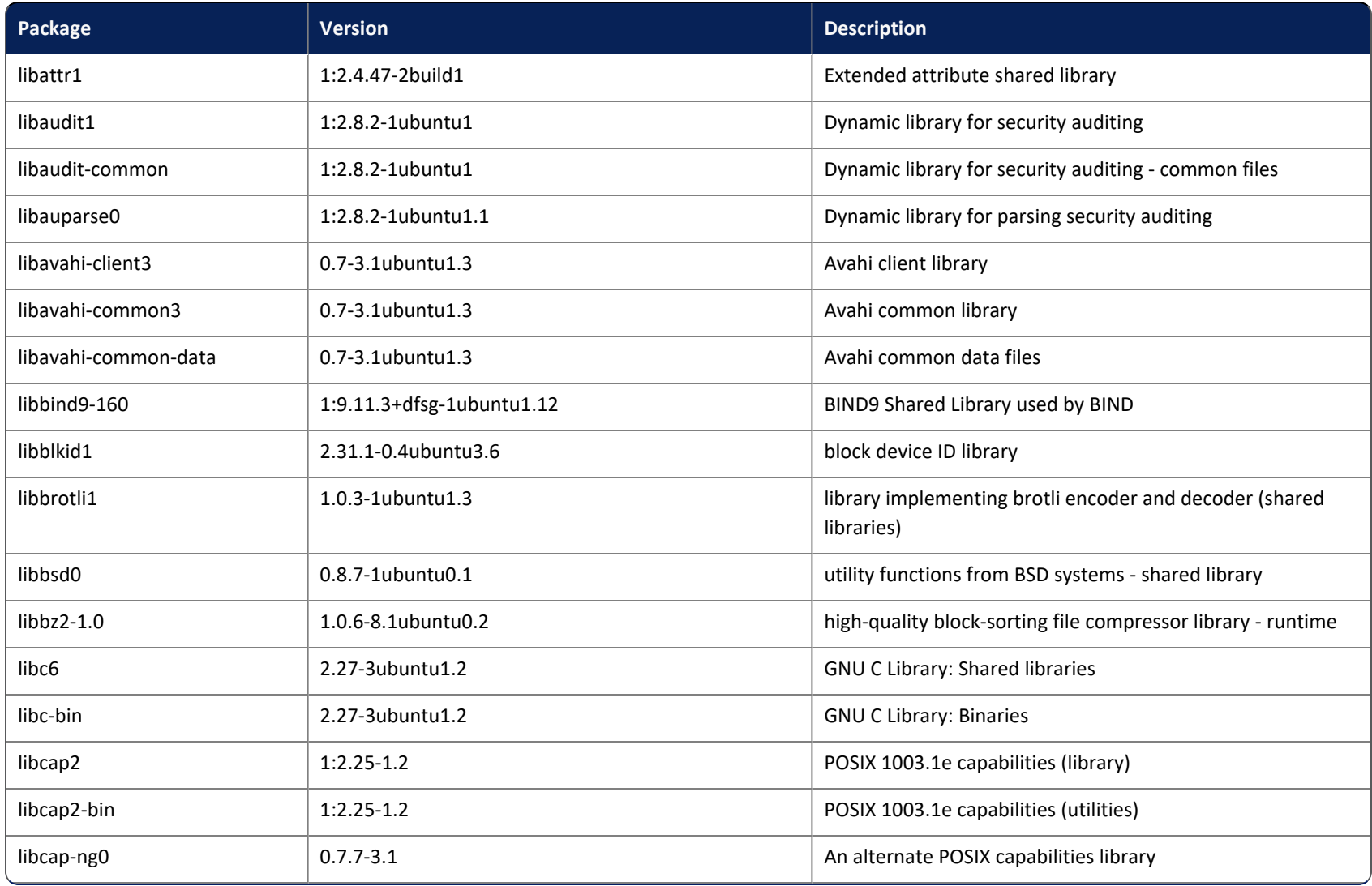

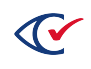

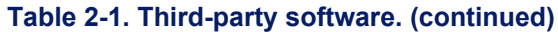

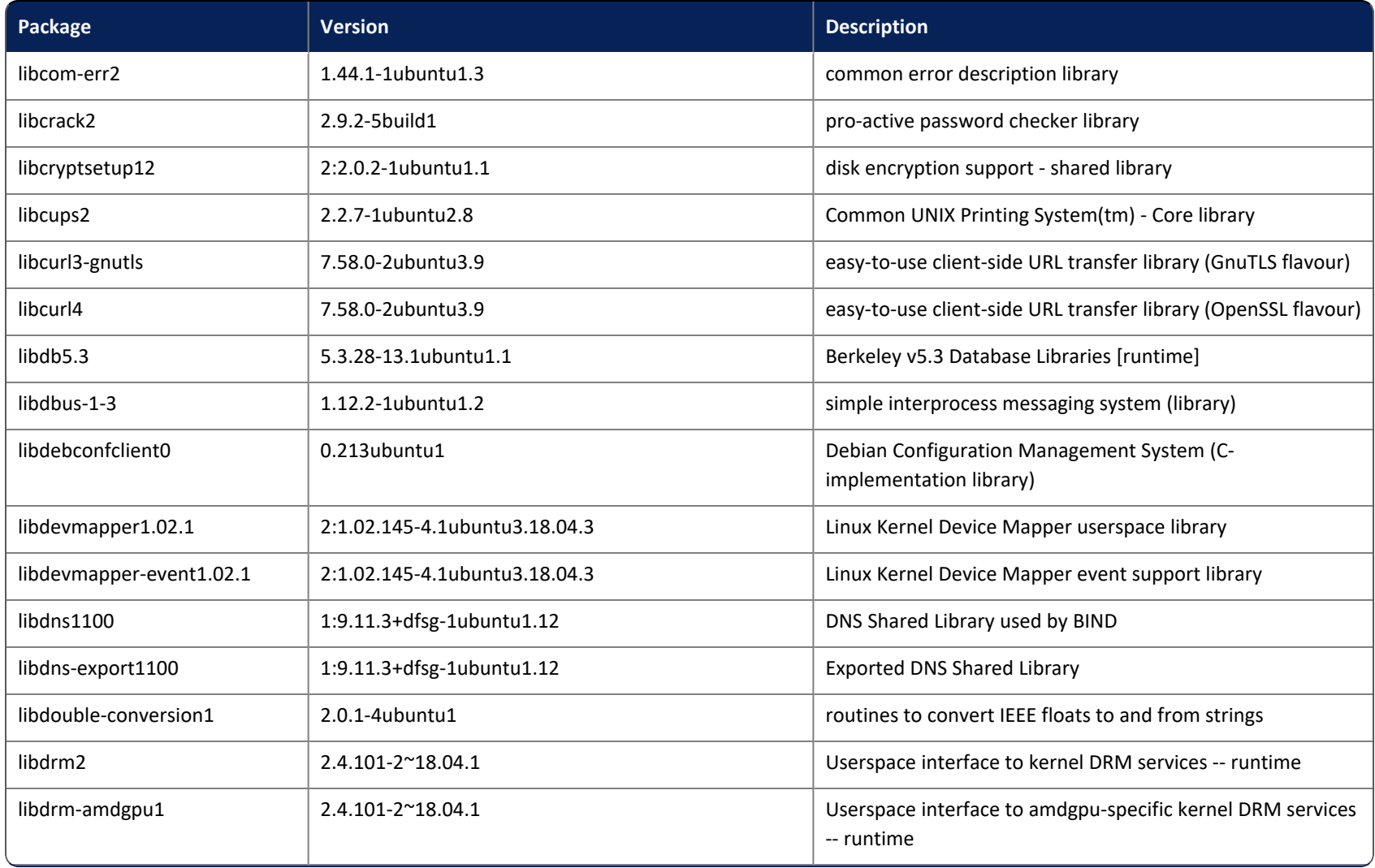

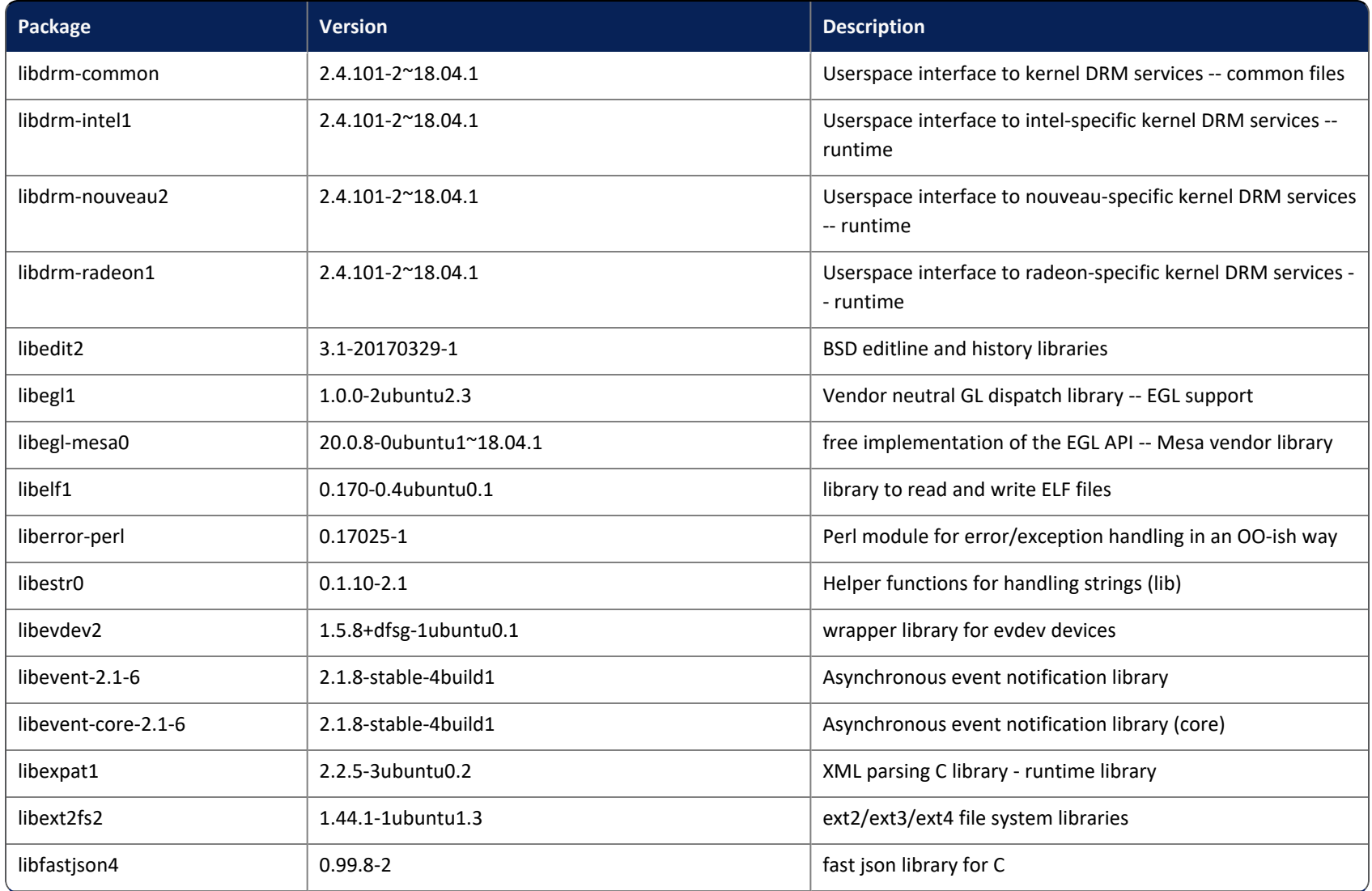

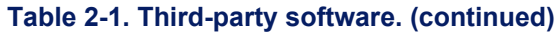

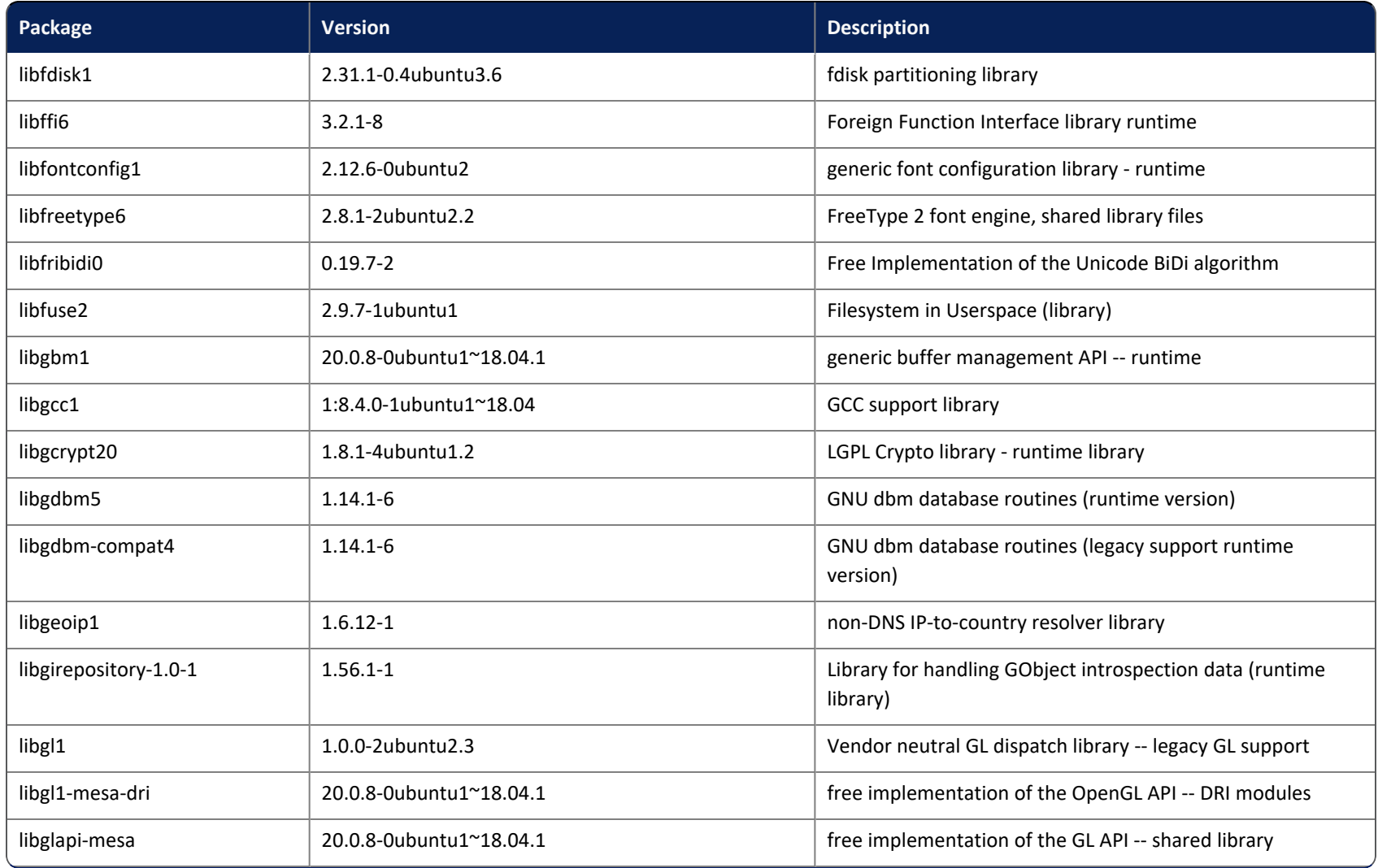

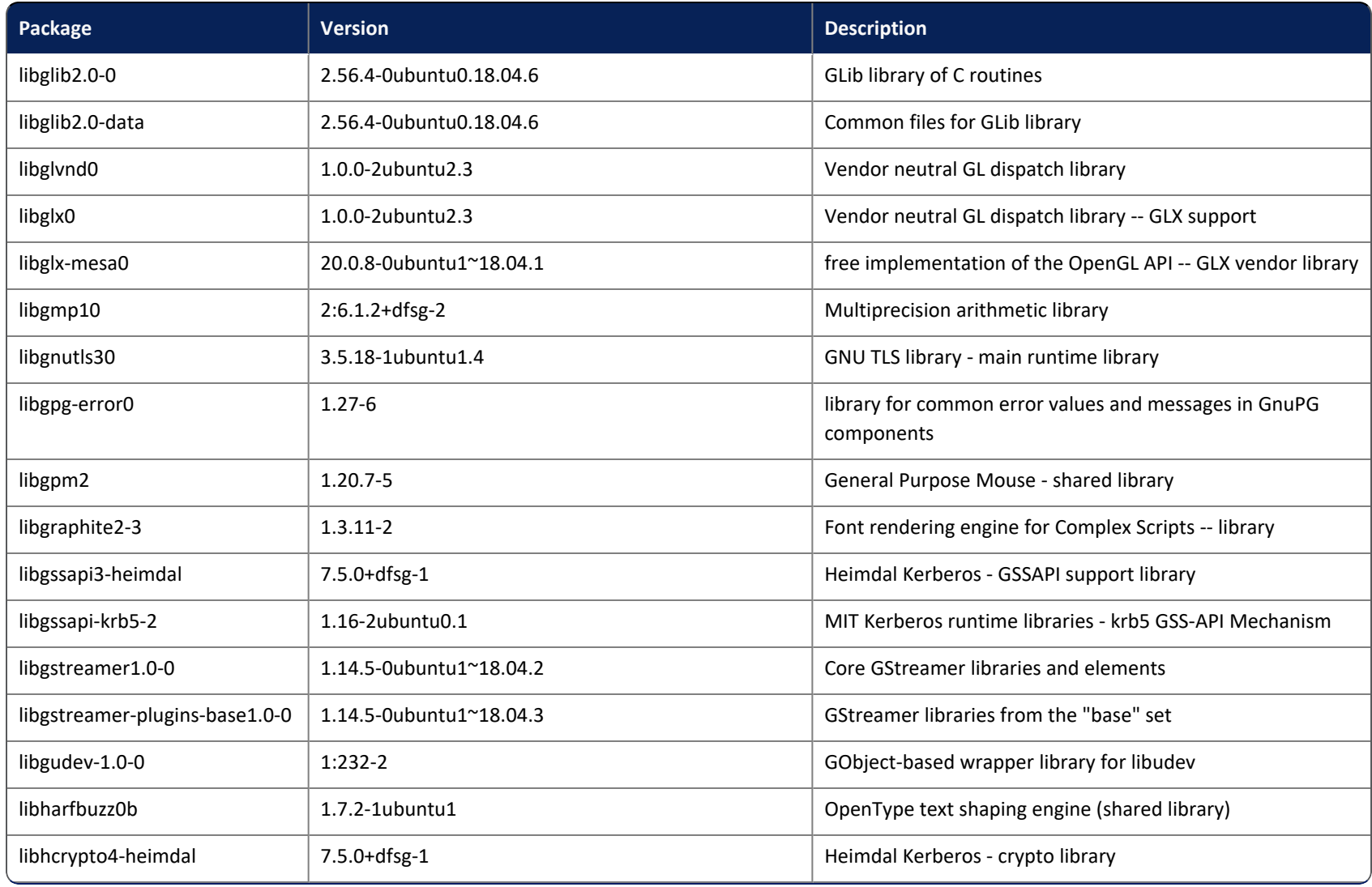

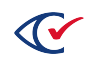

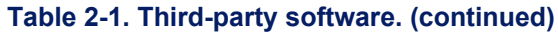

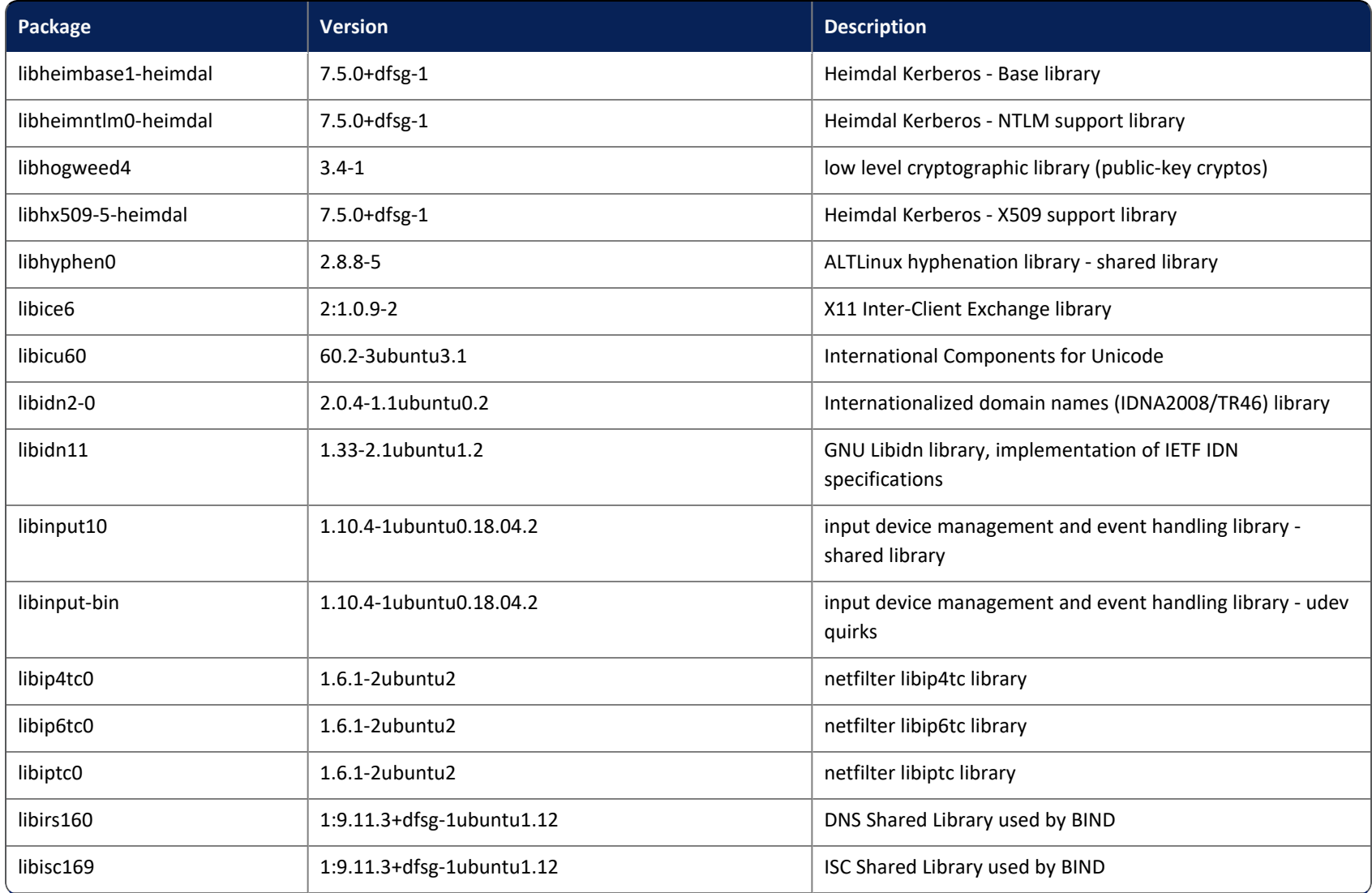

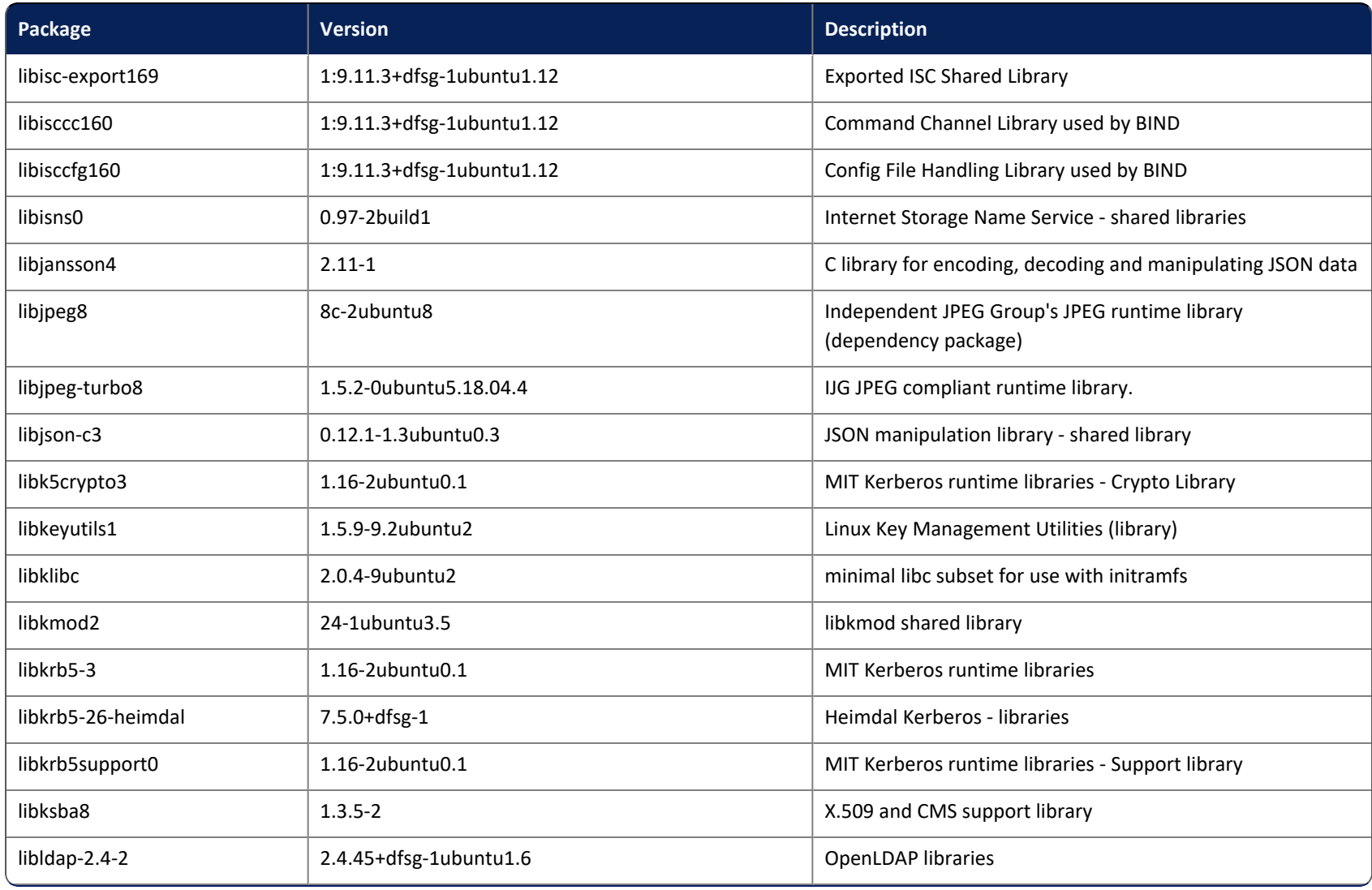

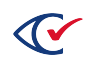

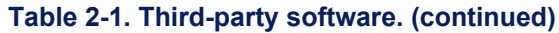

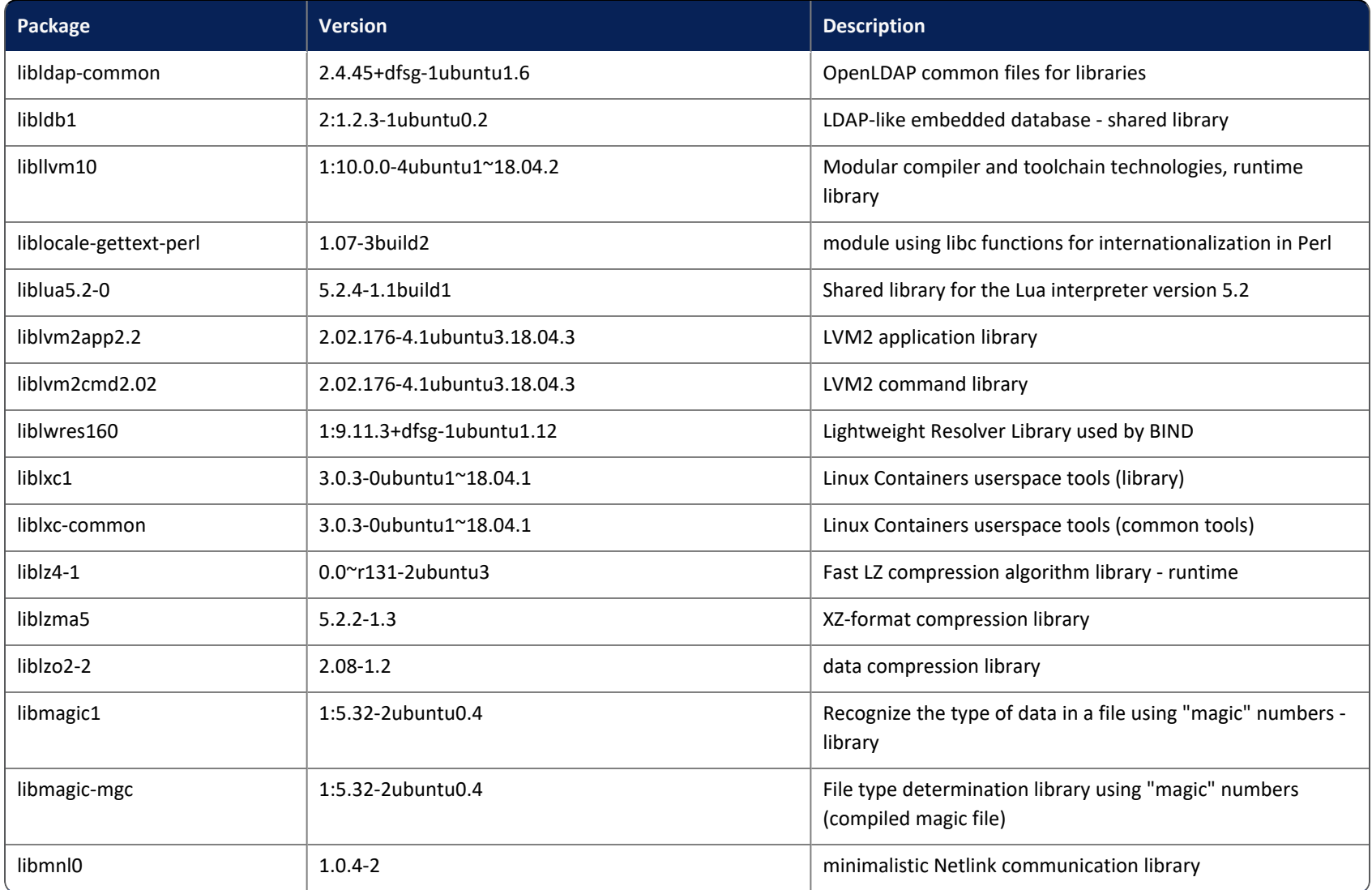

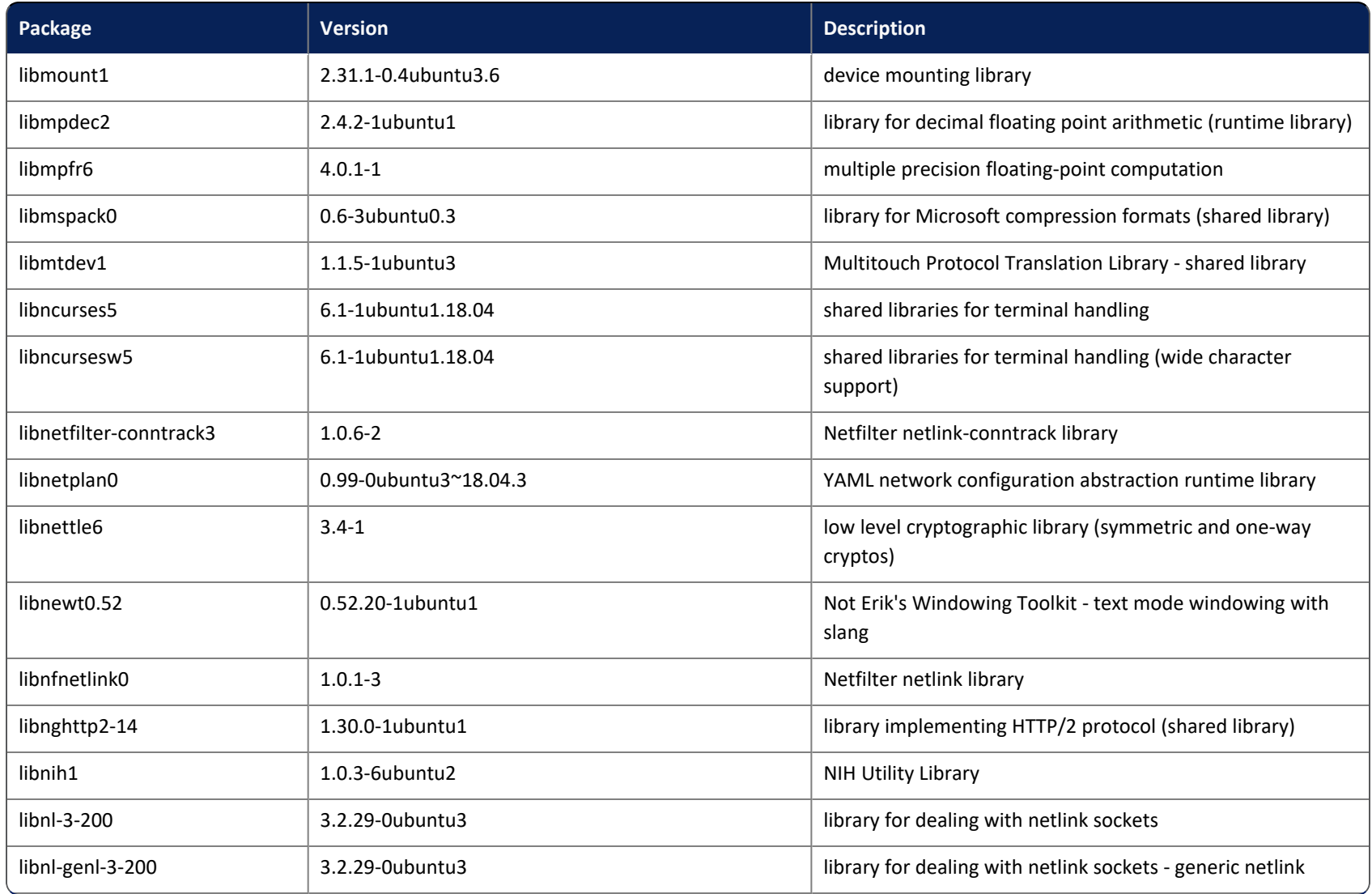

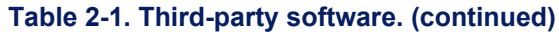

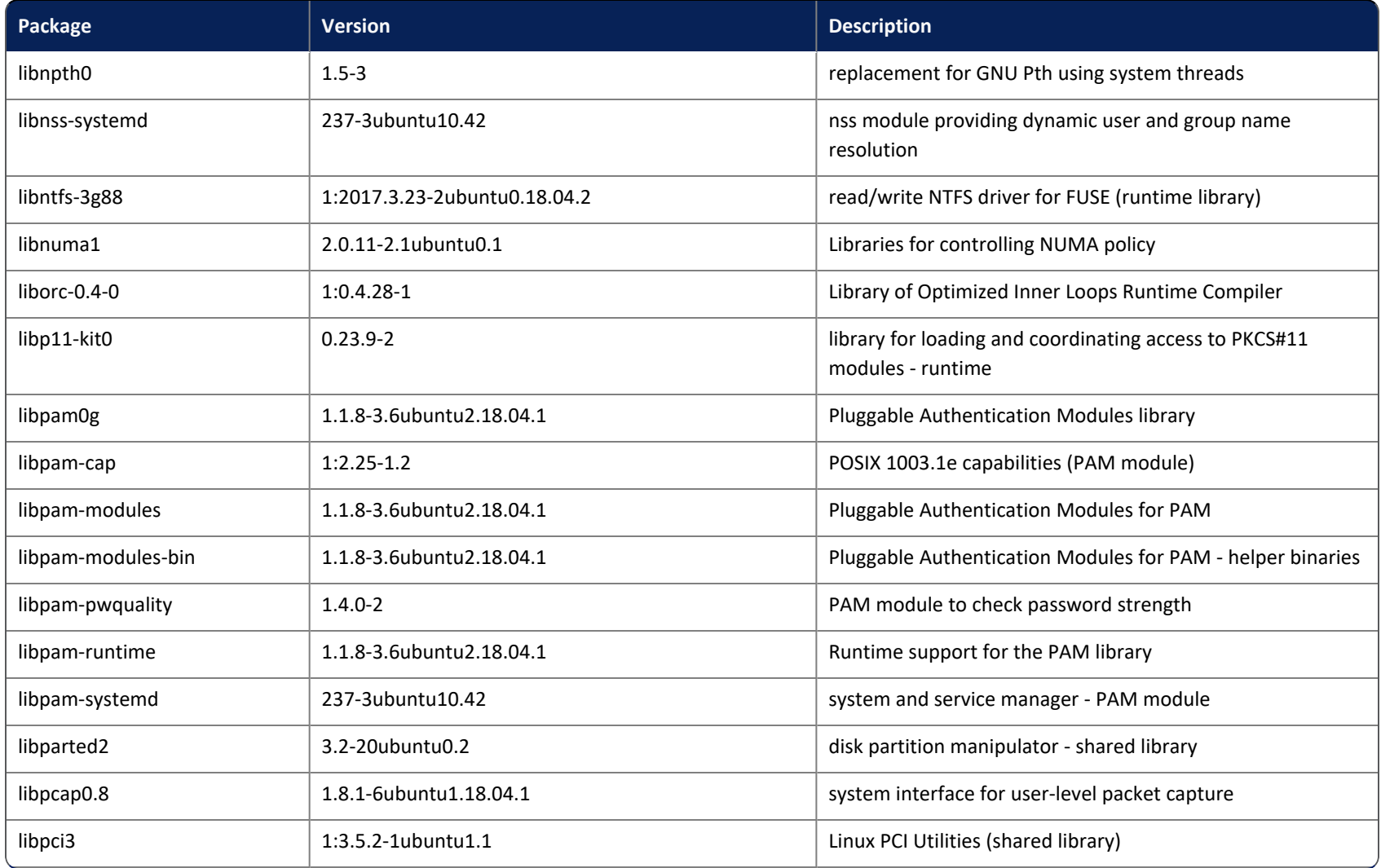

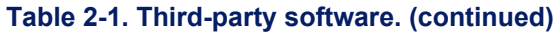

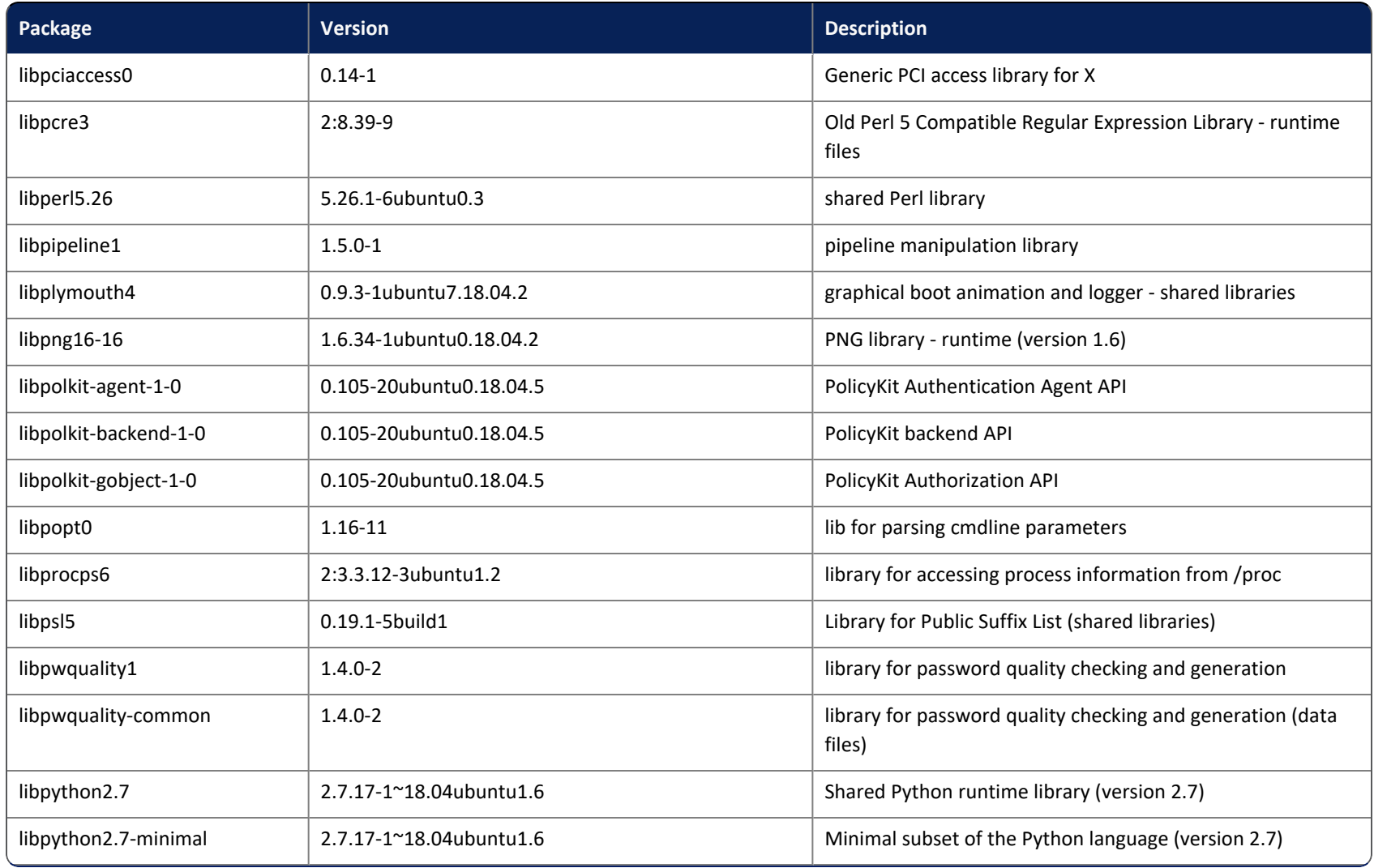

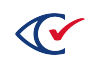

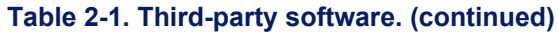

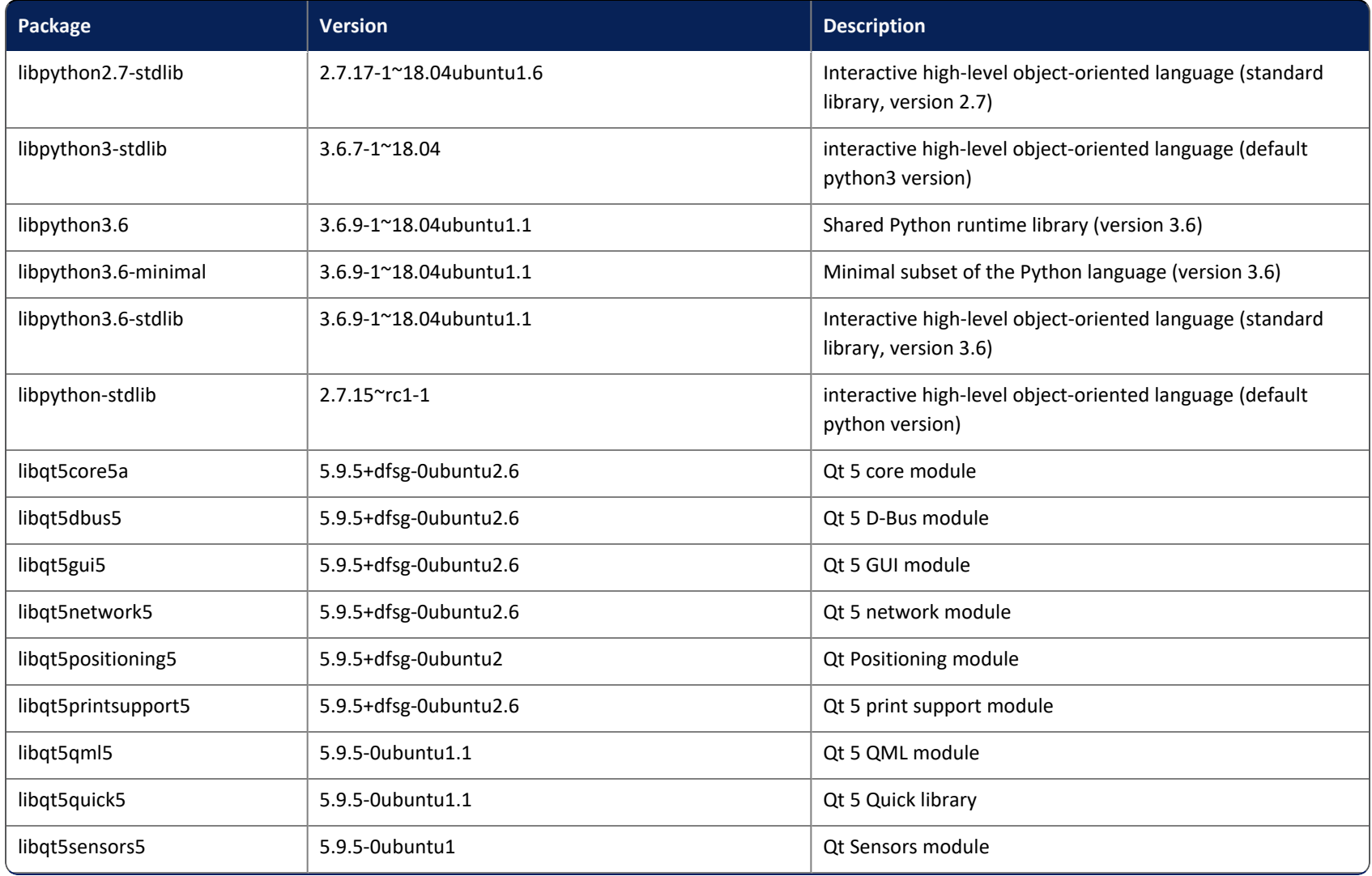

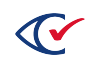

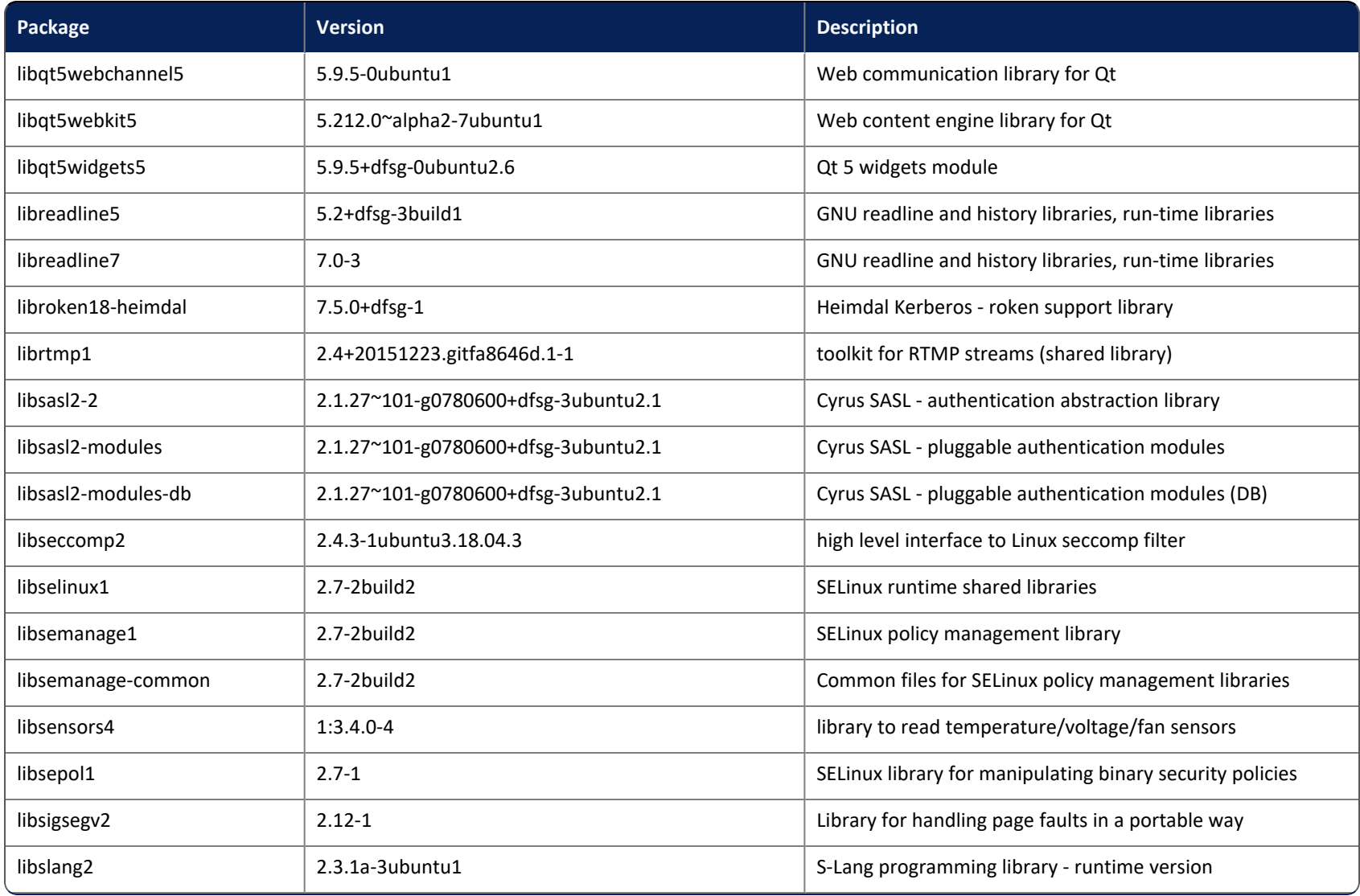

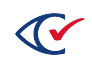

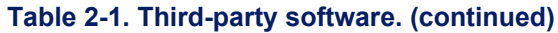

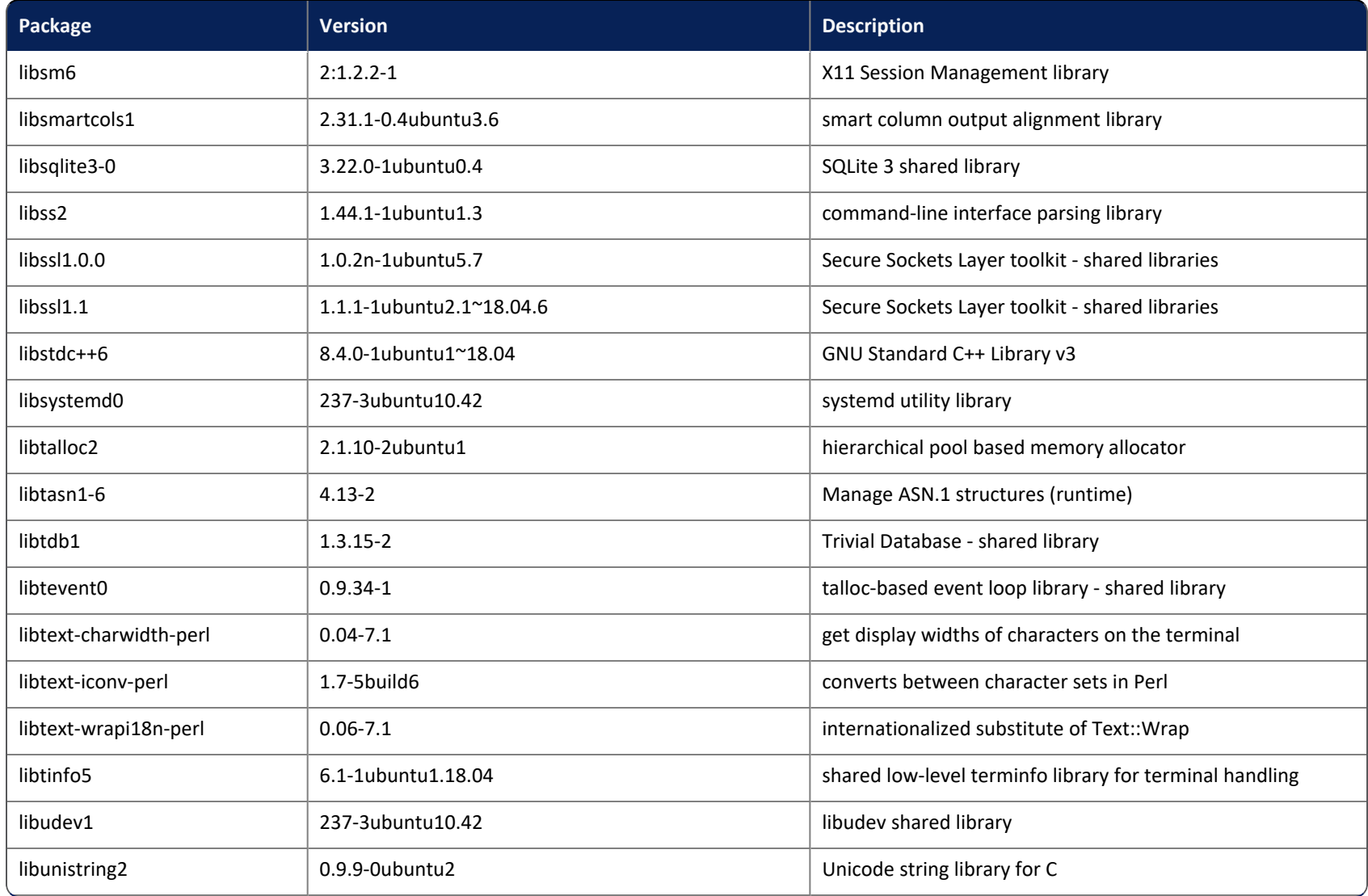

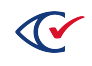

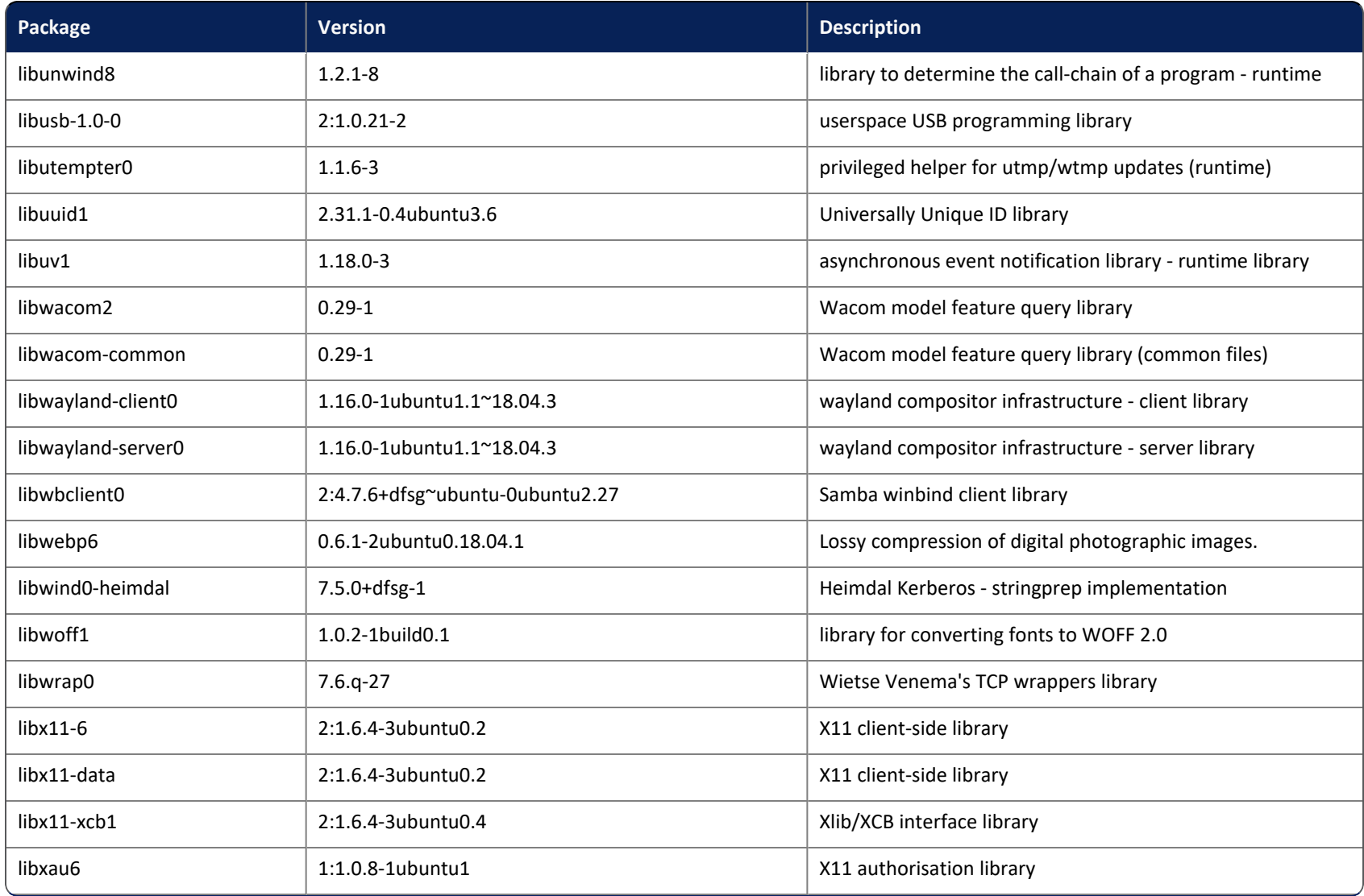

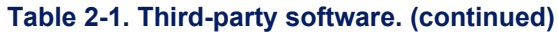

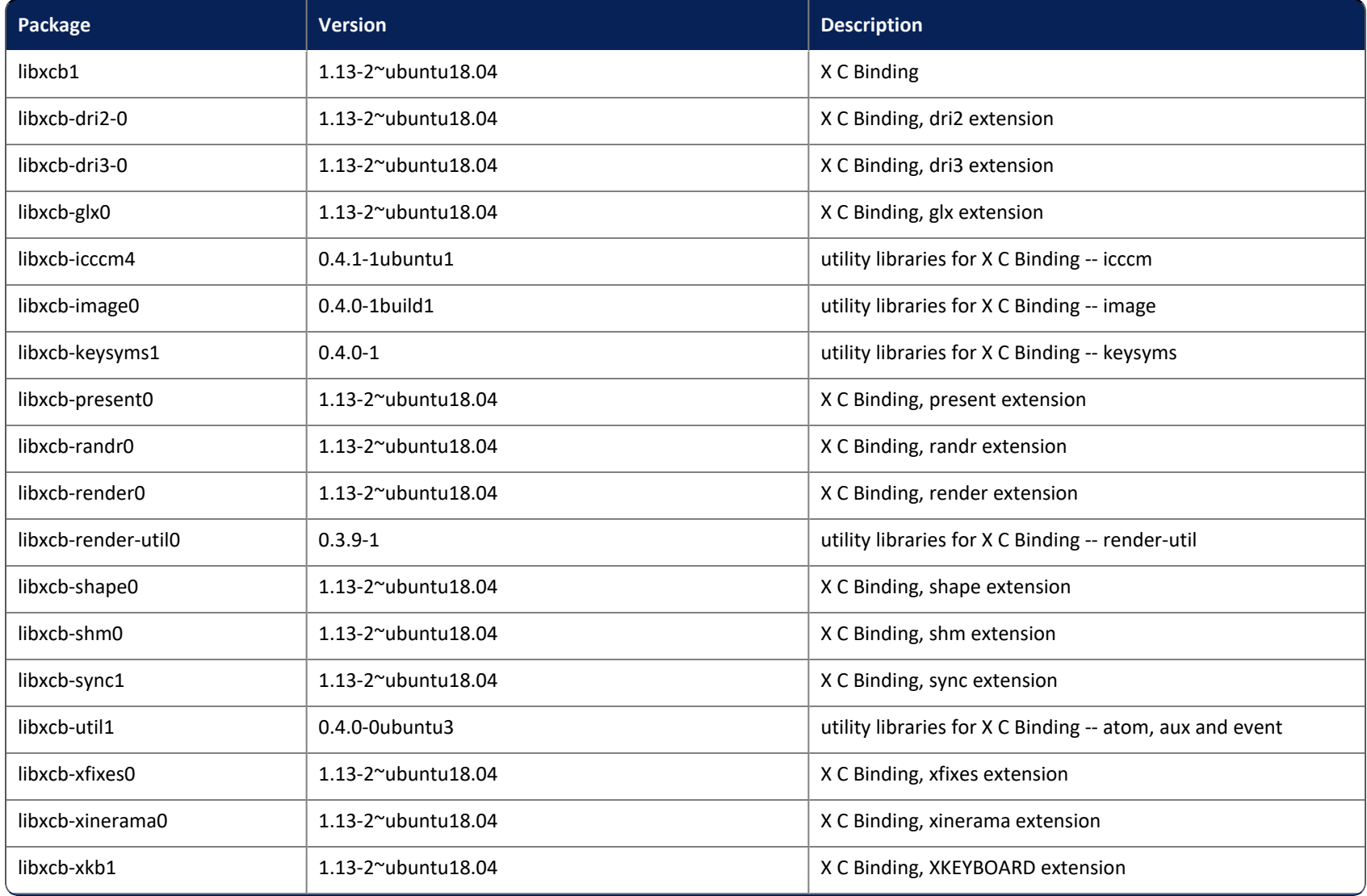

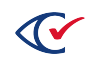

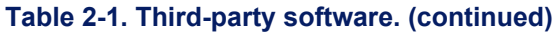

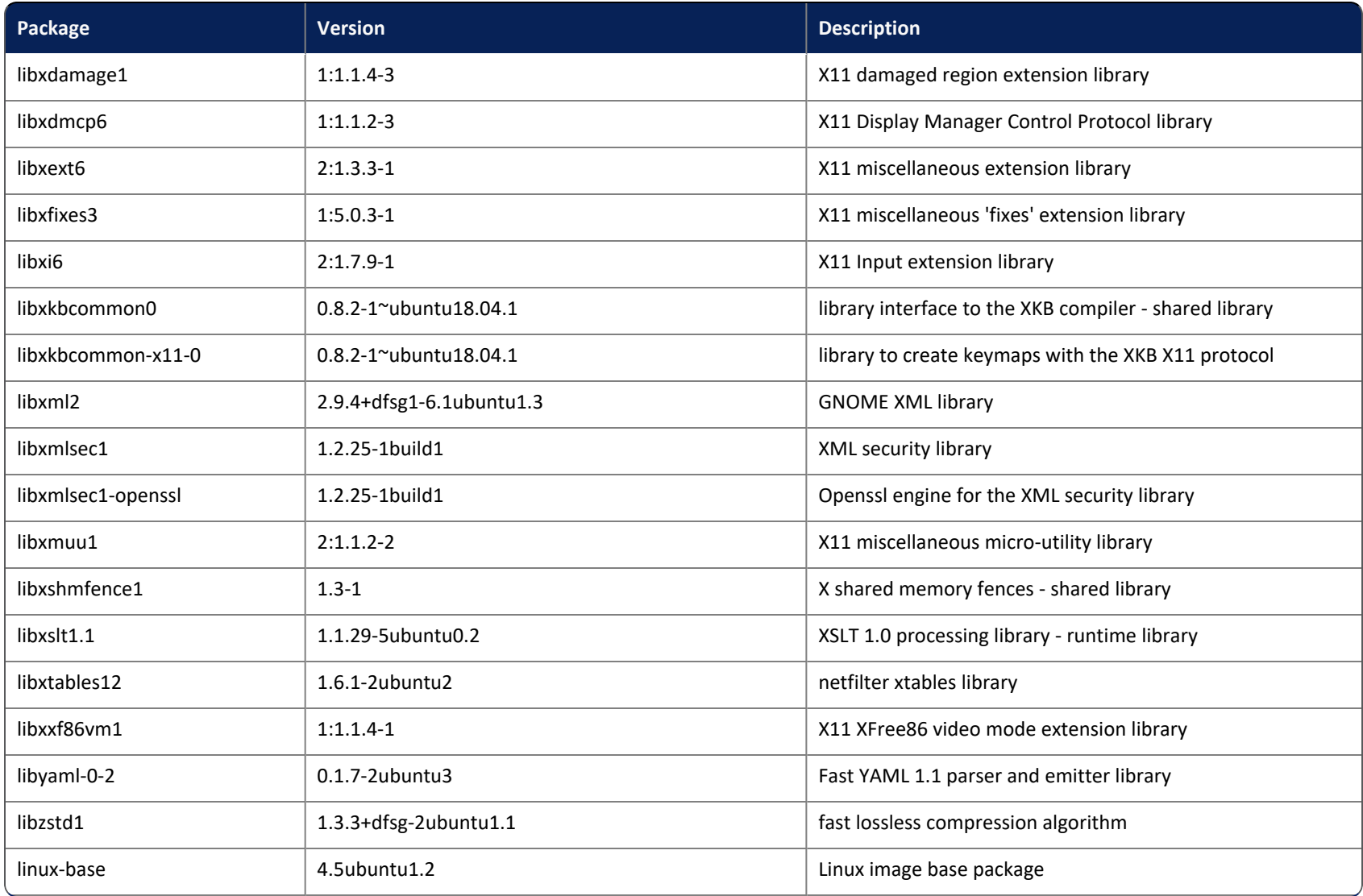

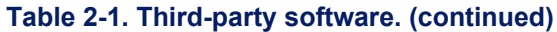

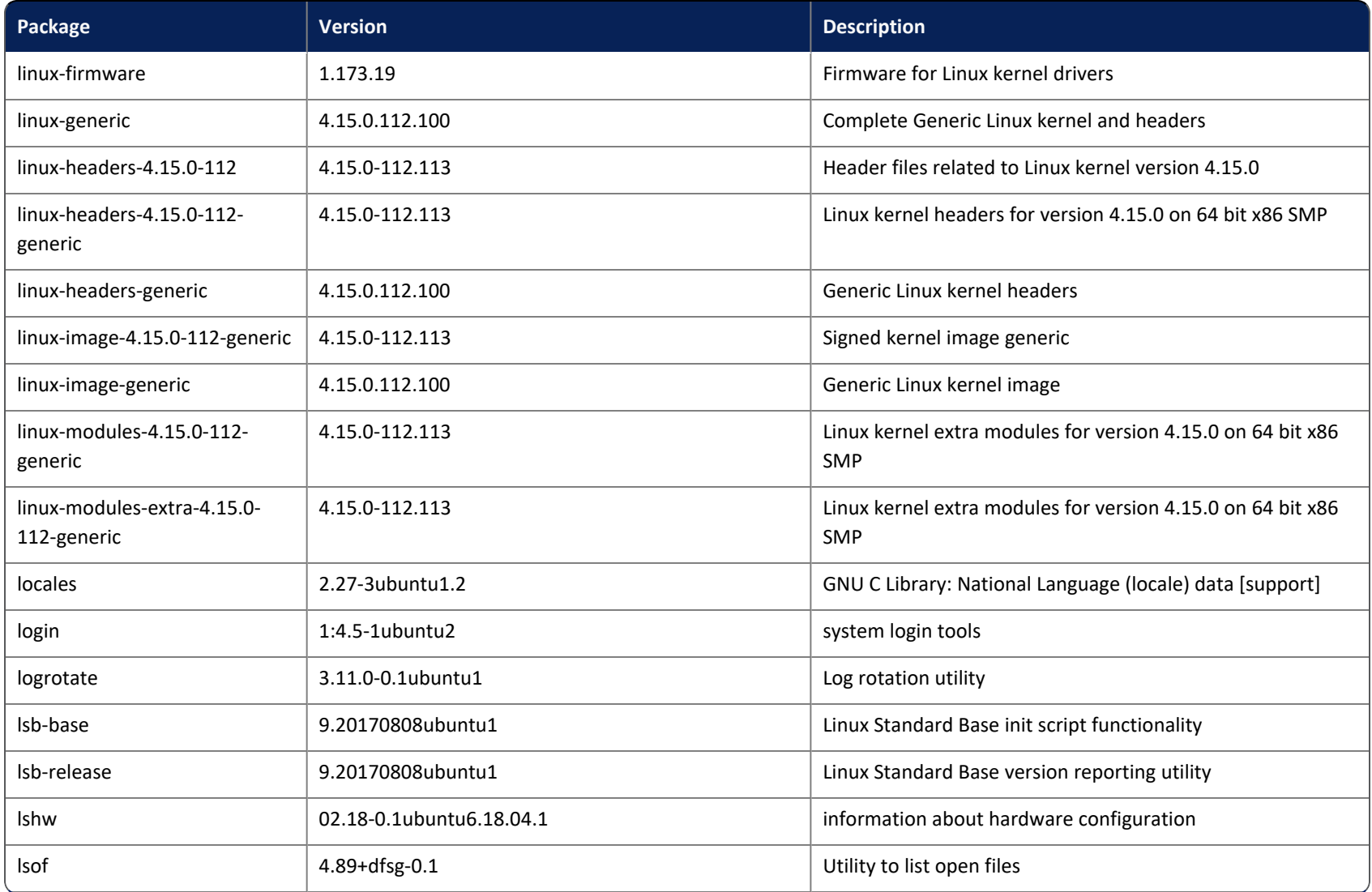

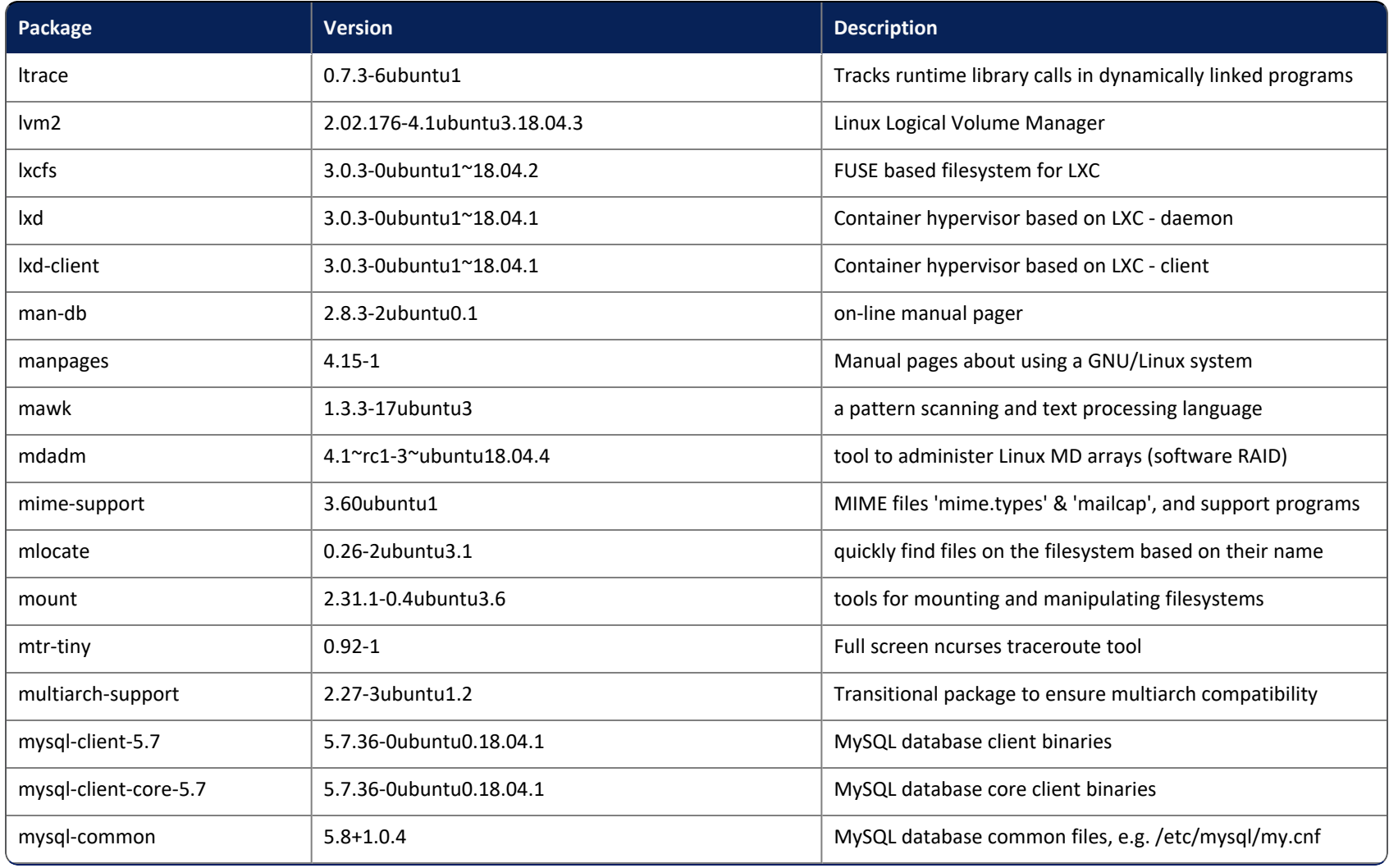

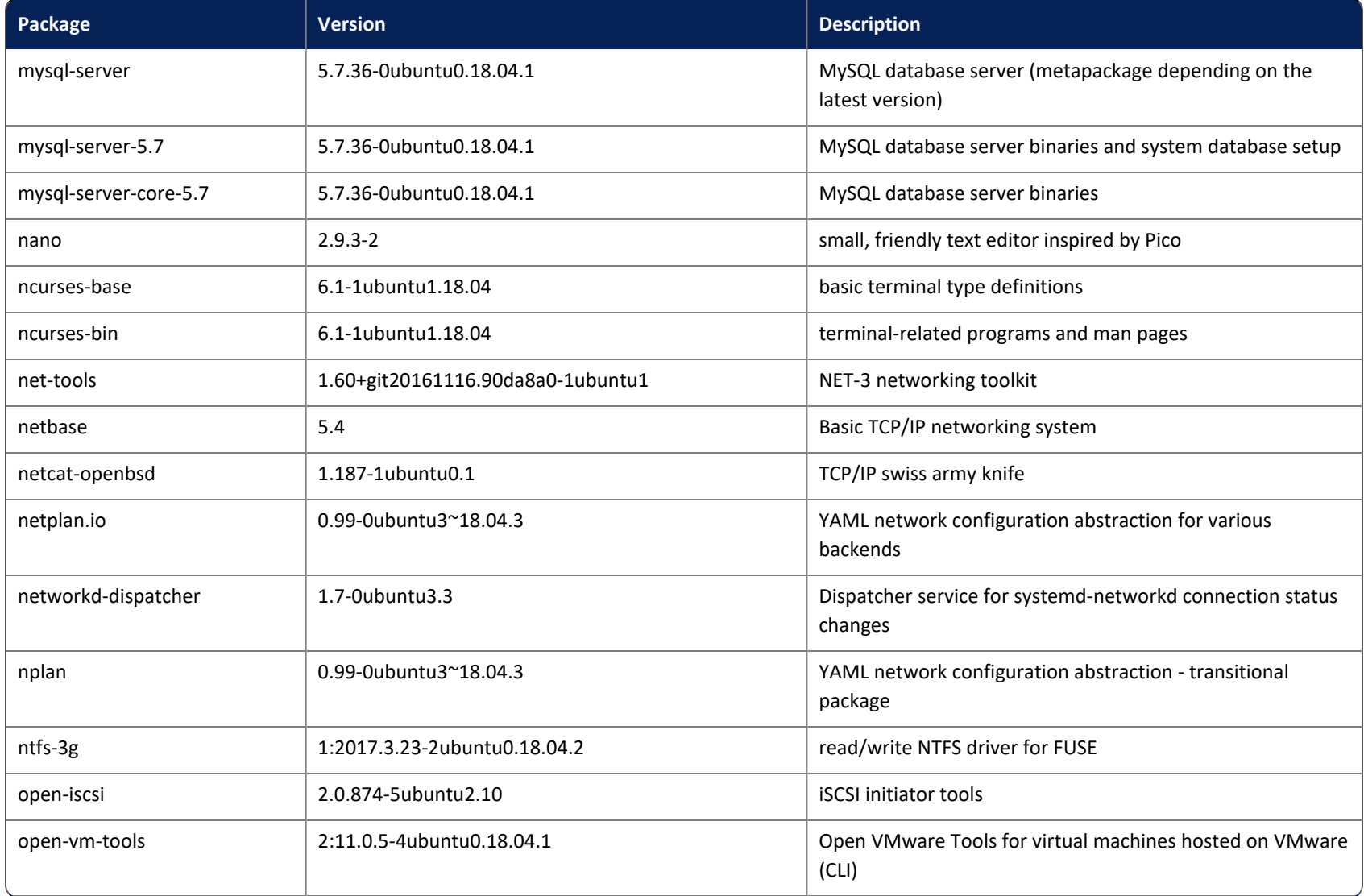

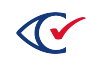

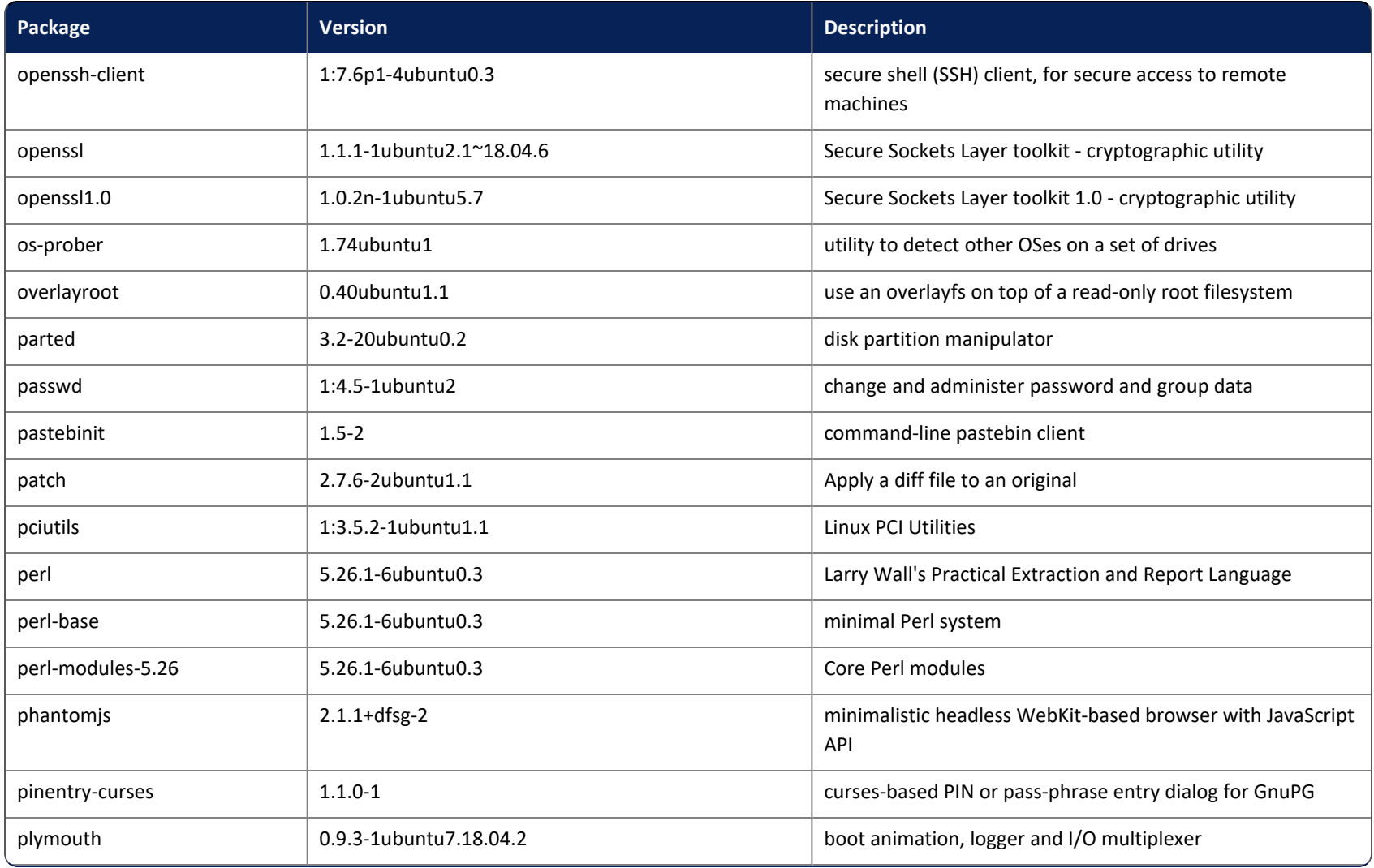

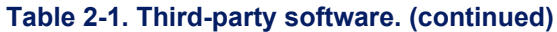

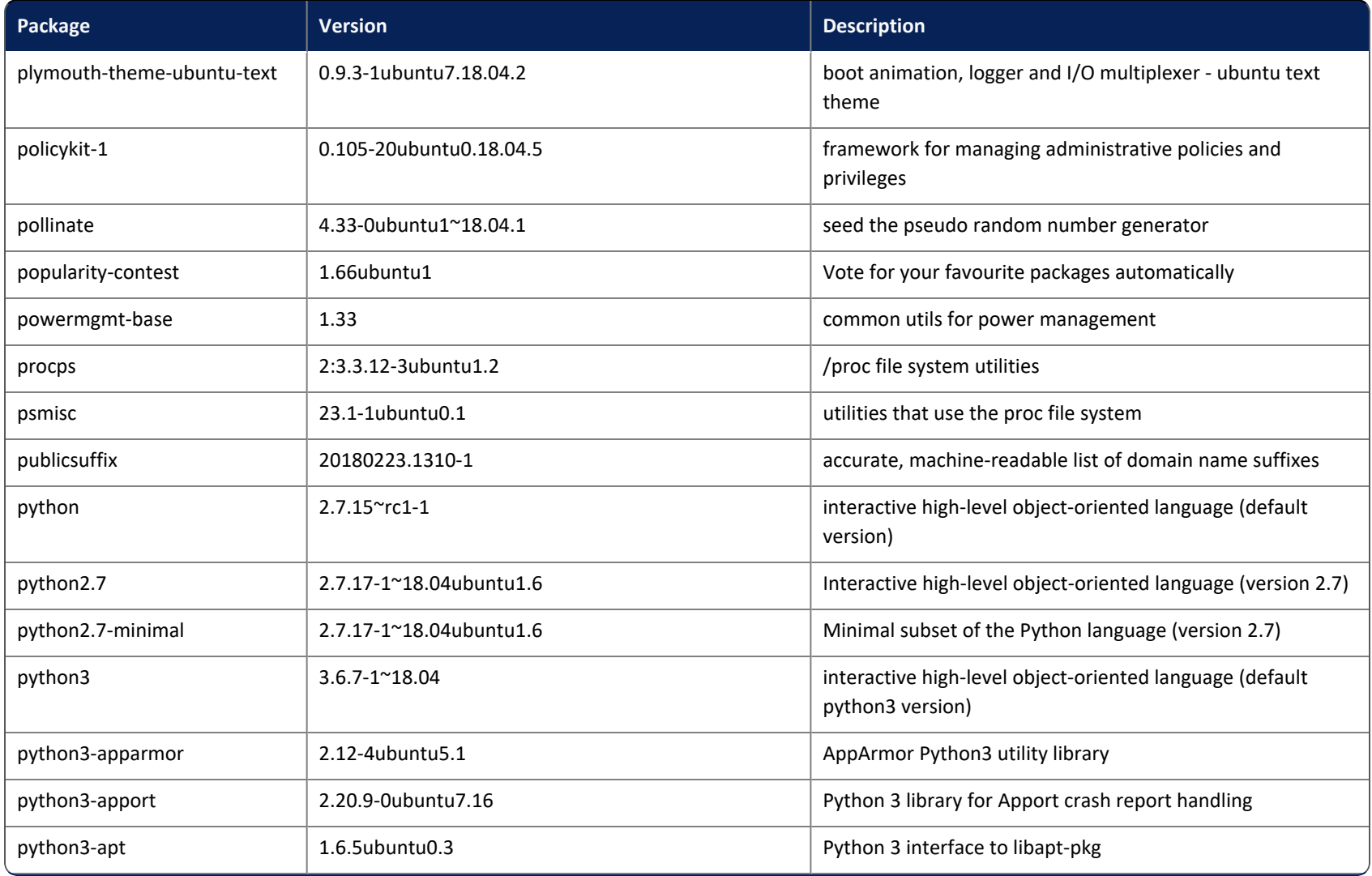

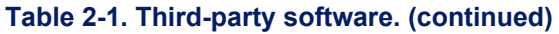

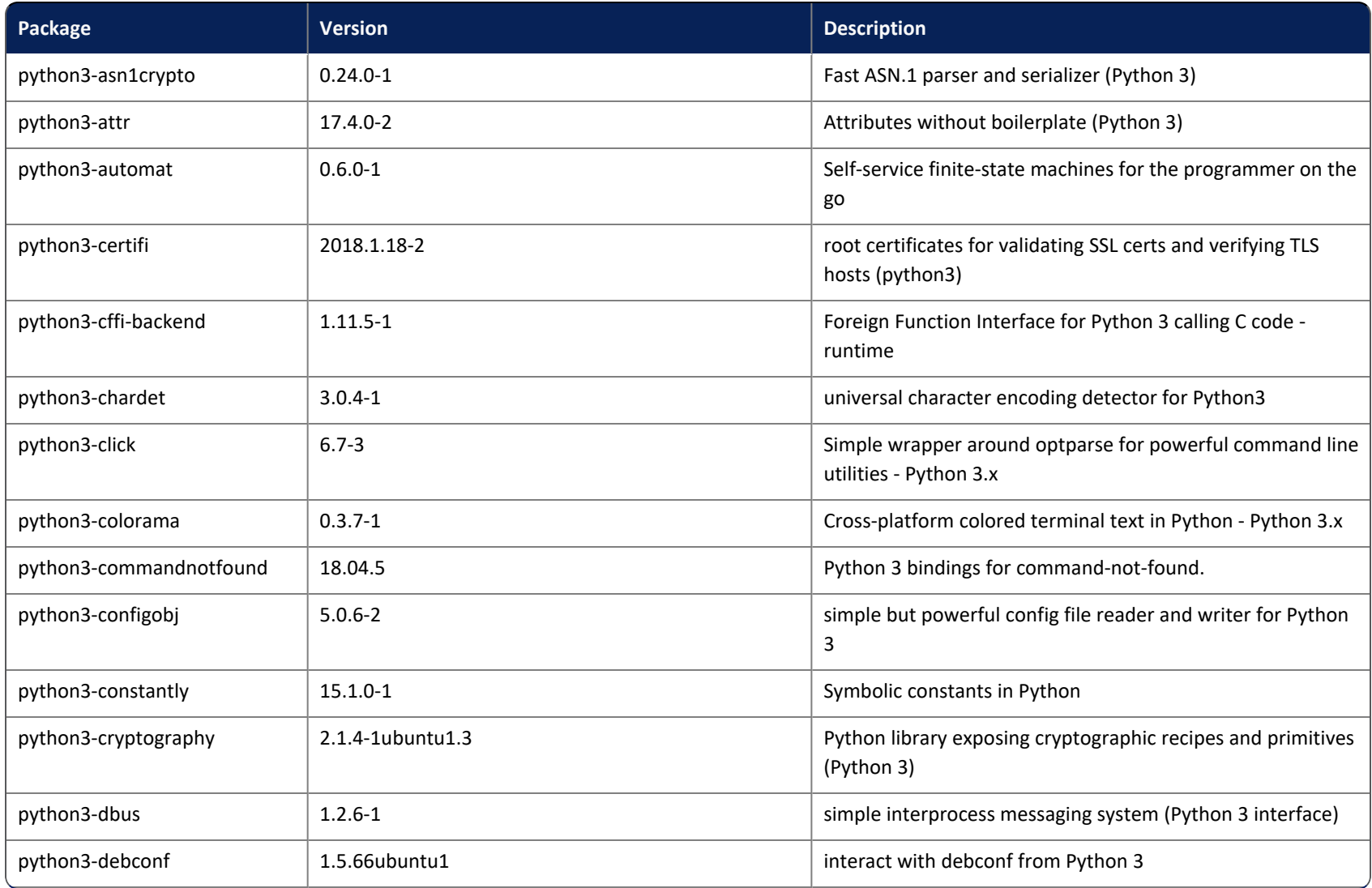

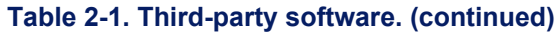

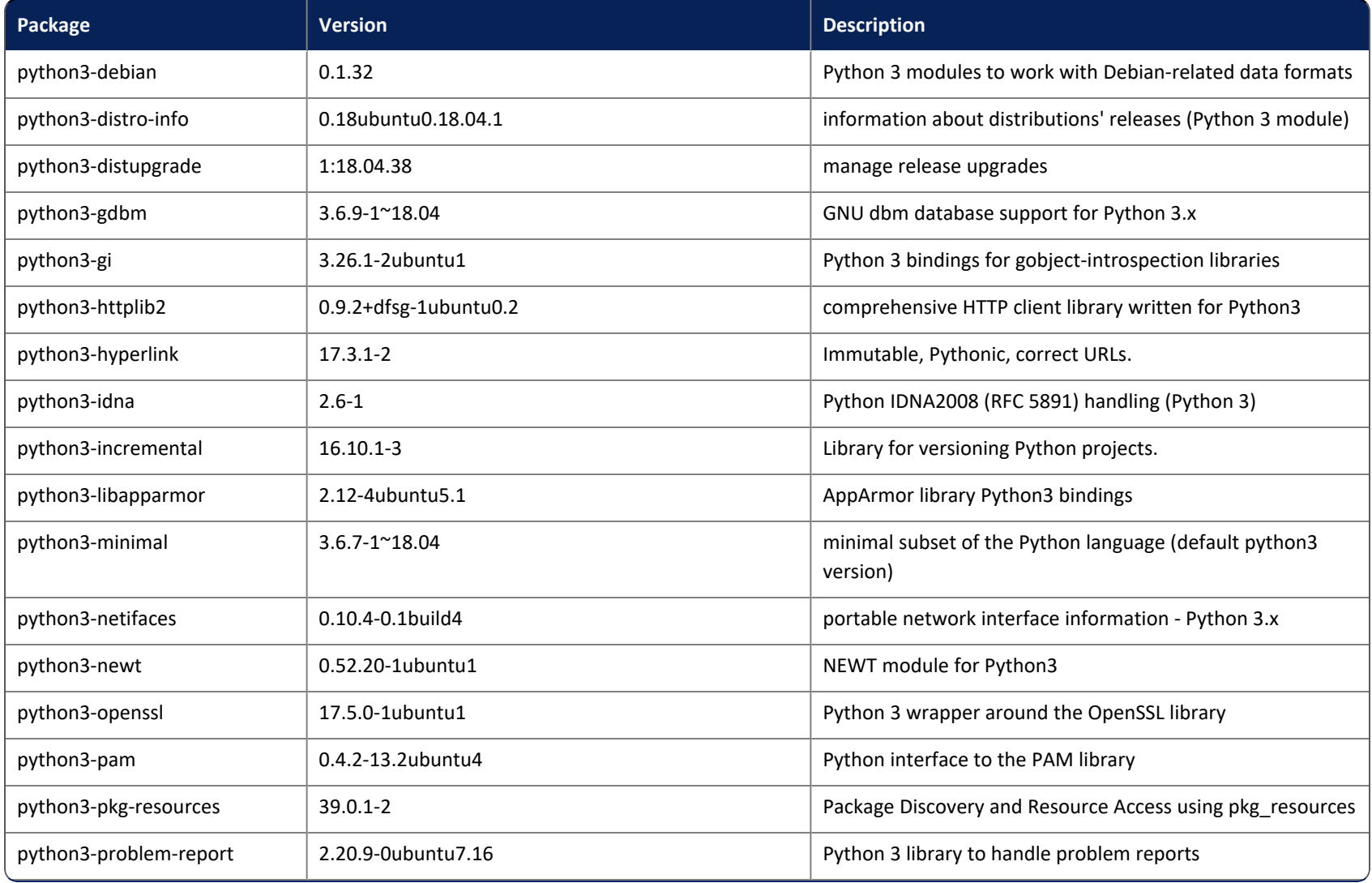

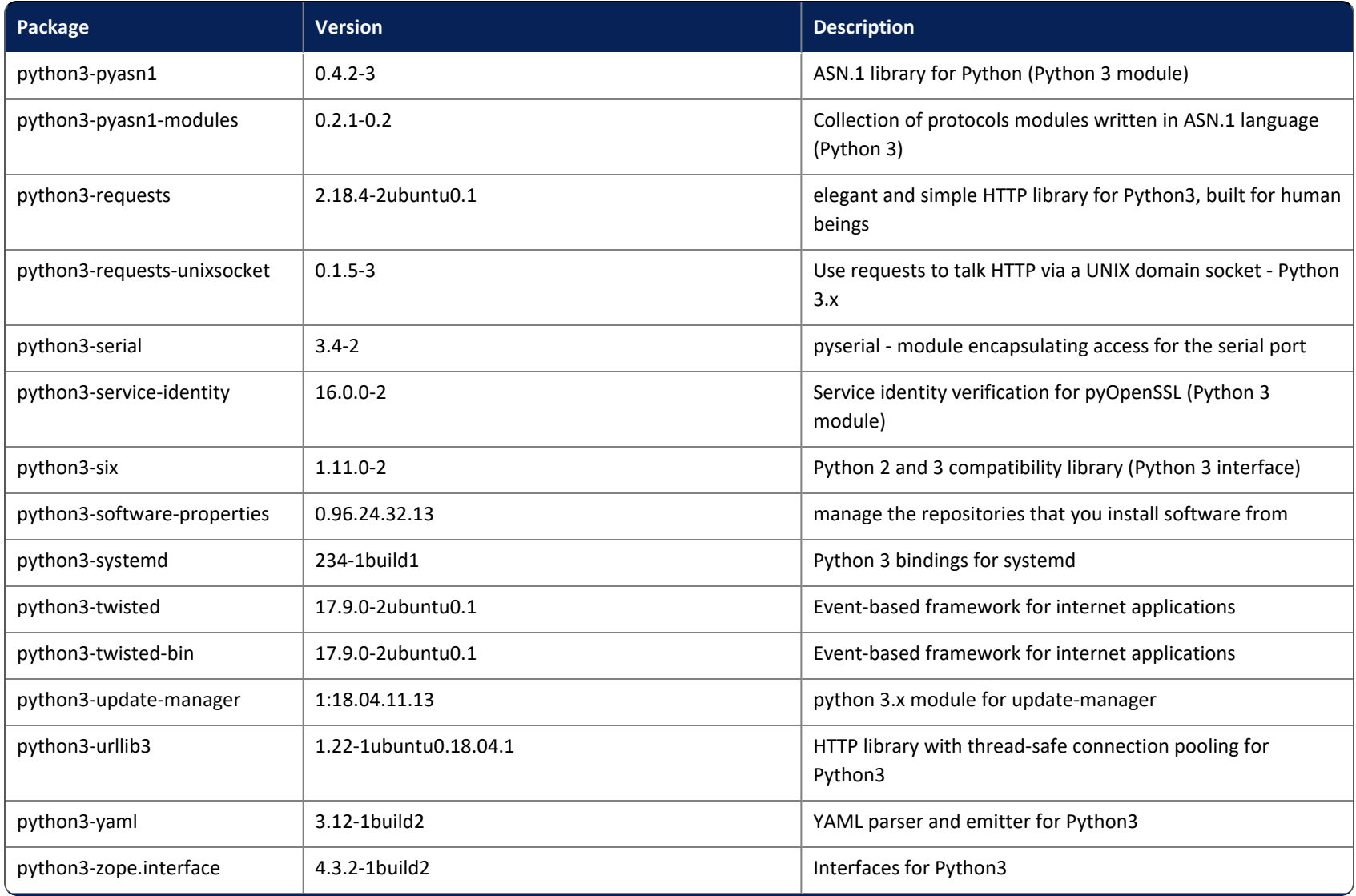

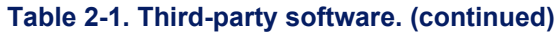

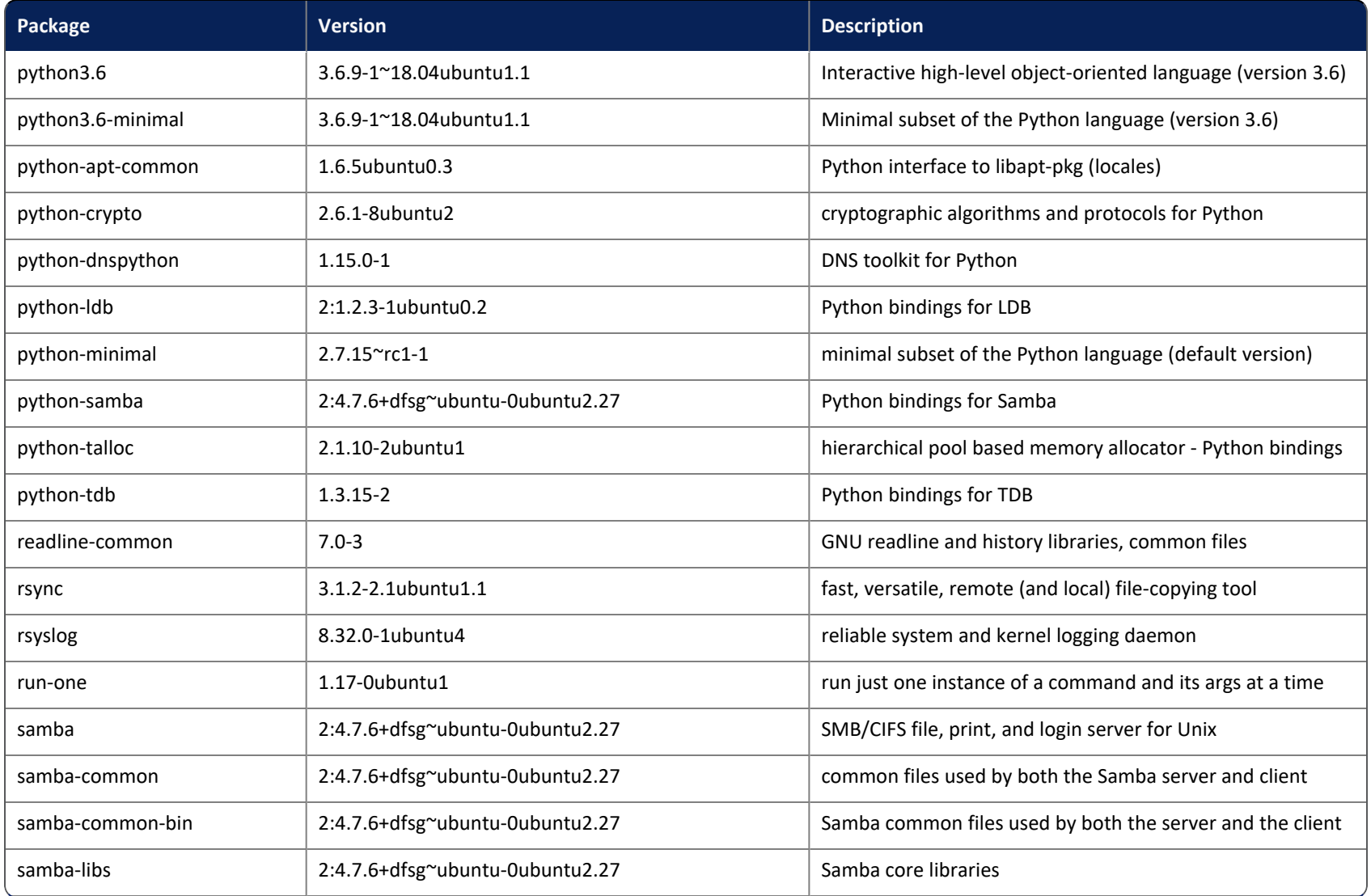

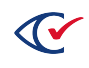

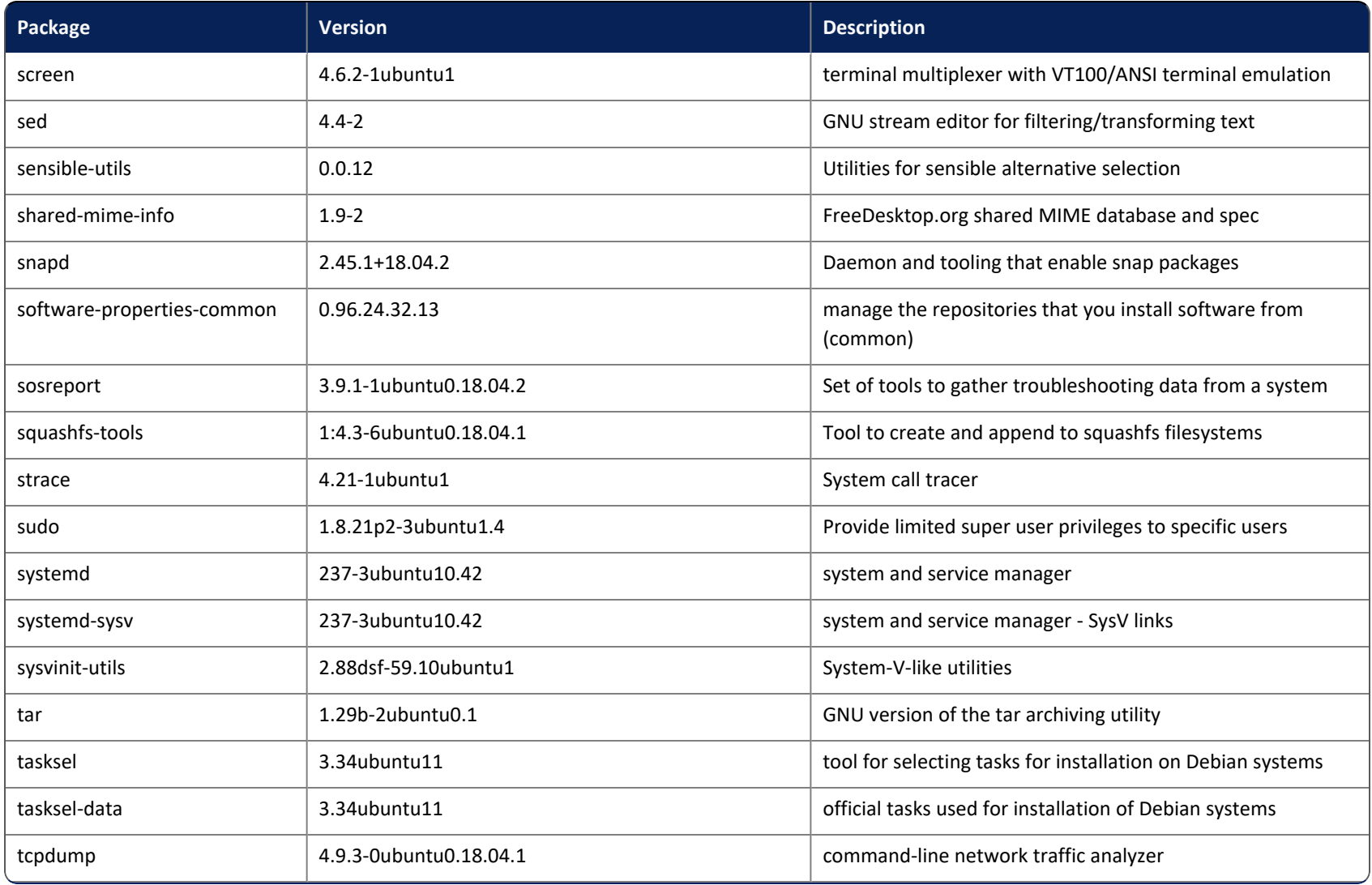

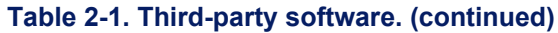

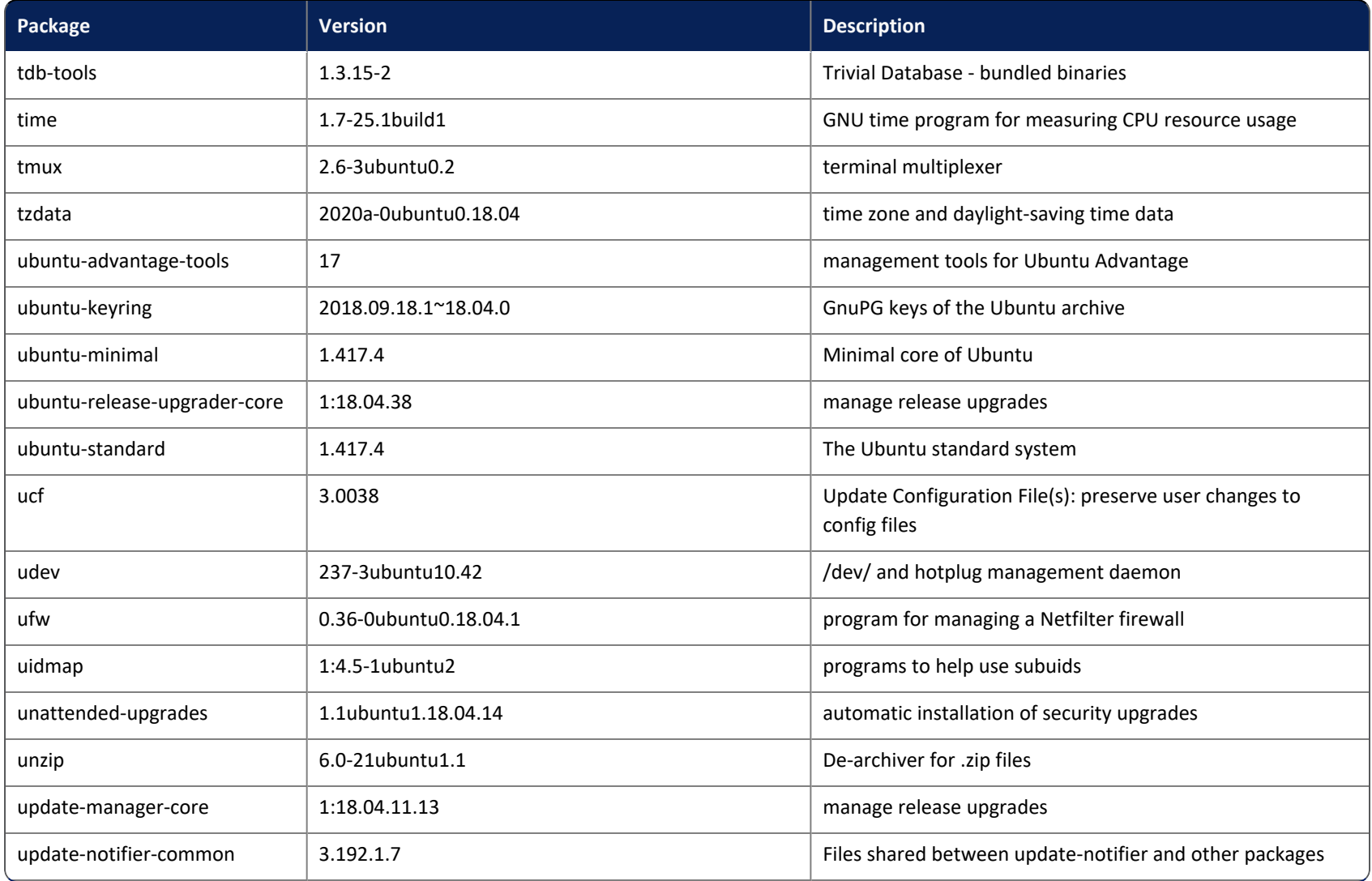

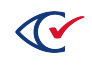

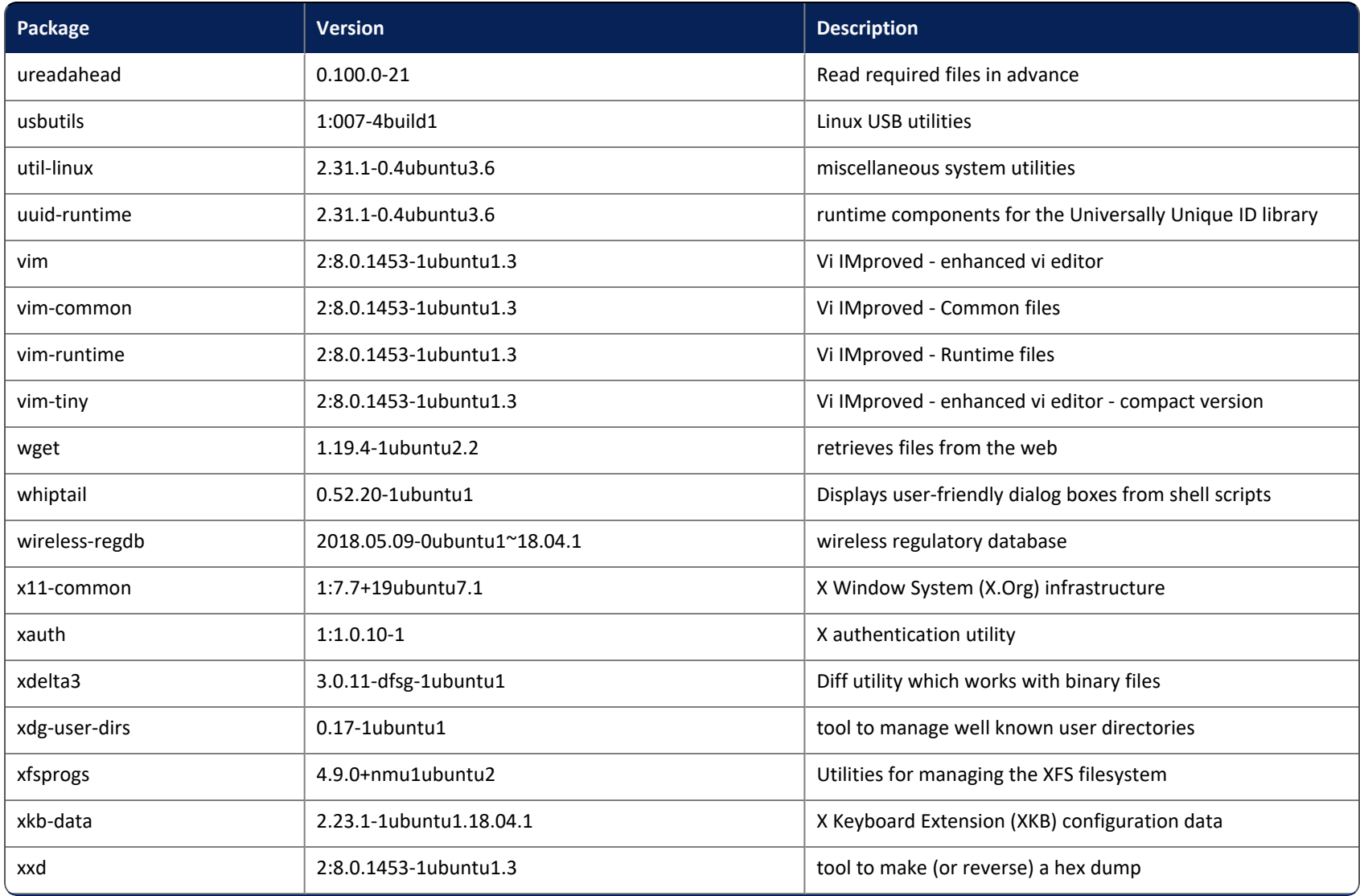

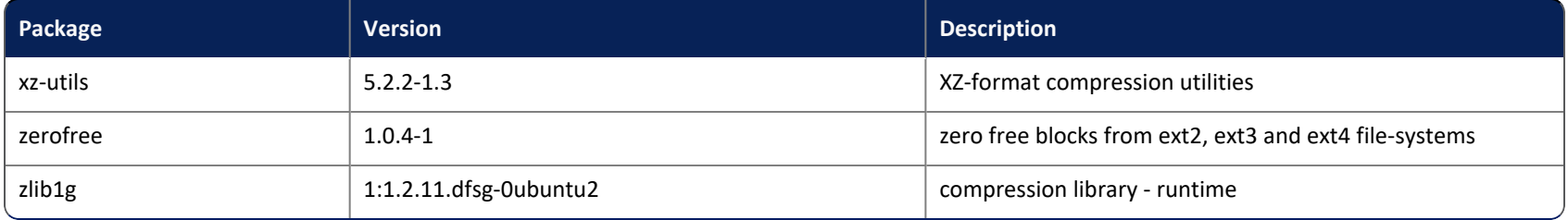

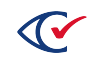